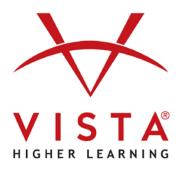

# Supersite® 3.0 Student Guide

Technical Support Home: <u>http://support.vhlcentral.com</u> Technical Support Help Request: <u>Submit a request</u> Online Bookstore: <u>www.vistahigherlearning.com/store</u> Customer Service Phone: 800-269-6311 ext. 1 Customer Service Email: <u>info@vistahigherlearning.com</u>

#### **Trademark and License Information**

#### Copyright © and ® 2012 Vista Higher Learning

All rights reserved. No part of this publication may be reproduced without the prior written permission of the publisher. Published in the United States of America.

## Contents

| Getting Started                                                 | 5  |
|-----------------------------------------------------------------|----|
| Access Codes for Courses on VHL Central                         | 5  |
| Middle School and High School Users                             | 5  |
| Create Your Account                                             | 6  |
| Login To Your Account                                           | 6  |
| Your VHL Central Home Page                                      | 7  |
| Enroll In Your Instructor's Course                              | 8  |
| Getting Around the Supersite                                    | 11 |
| Managing Your Course Work Using the Course Dashboard            | 11 |
| The Assignments Menu                                            | 12 |
| Viewing and Completing Assigned Work Using the Assignments Menu | 12 |
| Class Bulletin                                                  | 16 |
| Related Video                                                   |    |
| Extra Practice                                                  | 20 |
| Content                                                         | 21 |
| Activities                                                      | 21 |
| Partner Chat Activities                                         | 25 |
| Send a Partner Invitation                                       | 26 |
| Accept a Partner Invitation                                     | 27 |
| Record a Partner Chat Activity                                  | 27 |
| Virtual Chat Activities                                         |    |
| Record a Virtual Chat Activity                                  | 31 |
| Composition Activities                                          | 34 |
| Composition Activity Editor Tools                               | 35 |
| Uploading Composition Responses Created Using Another Program   | 35 |
| Saving an Uploaded File                                         | 37 |
| Submitting an Uploaded File                                     | 37 |
| Uploading a Replacement File                                    |    |
| Accessing File Attachments in Your Composition                  |    |
| Assessment                                                      | 40 |
| Resources                                                       | 43 |
| My Vocabulary                                                   |    |
| vText                                                           | 48 |

| eBook                                                   |    |
|---------------------------------------------------------|----|
| Calendar                                                | 50 |
| Viewing and Completing Assigned Work Using the Calendar | 51 |
| Grades                                                  | 52 |
| Summary                                                 | 52 |
| Details                                                 | 53 |
| Reviewing Your Results in Details                       | 53 |
| Help Requests                                           | 55 |
| To submit a Help Request                                | 55 |
| To submit a Score Review                                | 57 |
| Communication                                           | 58 |
| Announcements                                           | 58 |
| Reviewing Announcements                                 | 59 |
| Notifications                                           | 60 |
| Reviewing Notifications                                 | 60 |
| Voice Boards                                            | 62 |
| Access a Voice Board                                    | 62 |
| Review a Post                                           | 62 |
| Reply to a Post                                         | 64 |
| VHL Central Chat Tools                                  | 65 |
| Send a Video, Audio, or Text Chat                       | 66 |

## **Getting Started**

The Supersite allows you to submit and view your instructor's assignments, receive important announcements, and communicate with your instructor. Before you begin using the Supersite, you may want to watch the <u>tutorial video</u>. The tutorial presents video episodes on how to use the major features of your Supersite. You may also visit:

Supersite Tutorial Video https://vistahigherlearning.zendesk.com/hc/en-us/articles/213231658

Print or download Instructions to help you create your account. Choose between the fully illustrated <u>Student</u> <u>Registration Guide</u> or the <u>brief instructions</u> via the "**Need help?**" link on the VHL Central login page.

Student Registration Guide https://vistahigherlearning.zendesk.com/hc/en-us/articles/213388378

Brief Instructions https://vistahigherlearning.zendesk.com/hc/en-us/articles/214565097

#### Access Codes for Courses on VHL Central

- Located inside your **new** Vista Higher Learning textbook is a card/envelope that contains an access code that you can use to create your VHL Central account and access your teacher's course.
- If you purchased your code(s) via our online Store, you should have received your code(s) on your order confirmation page, as well as via email delivery to the email address that you entered during the checkout process.
- If you don't already have an access code or if you purchased a used textbook that contains a used code, you can purchase a new code at the Vista Higher Learning online Store at <u>http://vistahigherlearning.com/students/store/</u>.

#### Middle School and High School Users

Students at certain middle schools and high schools may not need to redeem a code. If your teacher provided you with a six-letter or twelve-letter code (or your school required you to buy your own code), you will need to redeem the code to gain access to your teacher's class.

## **Create Your Account**

1. Go to the VHL Central login page by typing the URL <u>www.vhlcentral.com</u> in your browser's address bar.

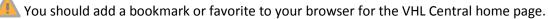

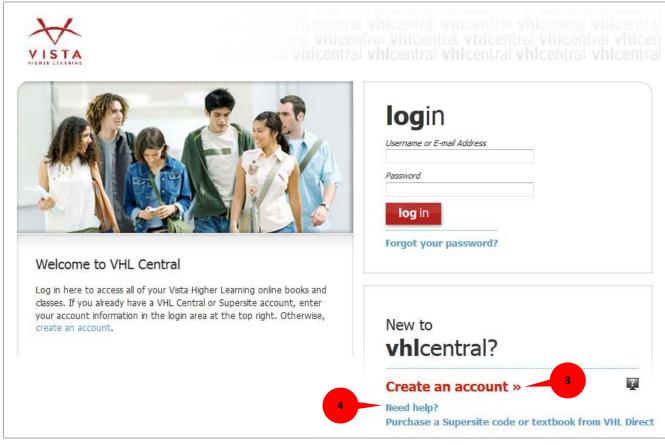

- 2. To begin the registration process, click on the "Create an account" link.
- 3. Complete the steps in the student registration guide or the brief registration instructions that you downloaded from the <u>Getting Started</u> section or click on "**Need help?**"

#### **Login To Your Account**

If you have already created your VHL Central account, you can login to your account at <u>www.vhlcentral.com</u>.

- 1. Go to <u>www.vhlcentral.com.</u>
- 2. Enter your login information and click "login."

If you forget your password, you can use the "Forgot your password?" link on the VHL Central home page for assistance. You may also refer to the <u>Student</u> <u>Registration Guide</u> for directions on how to retrieve your login information.

| Username or E-mai      | 1 Address |
|------------------------|-----------|
| USET Iditie OF E Tridi | AUUress   |
| Password               |           |
| log in                 | -2        |

## Your VHL Central Home Page

After you login to your VHL Central account, a successful login alert will display. You may also see a reminder alerting you to enroll in a course.

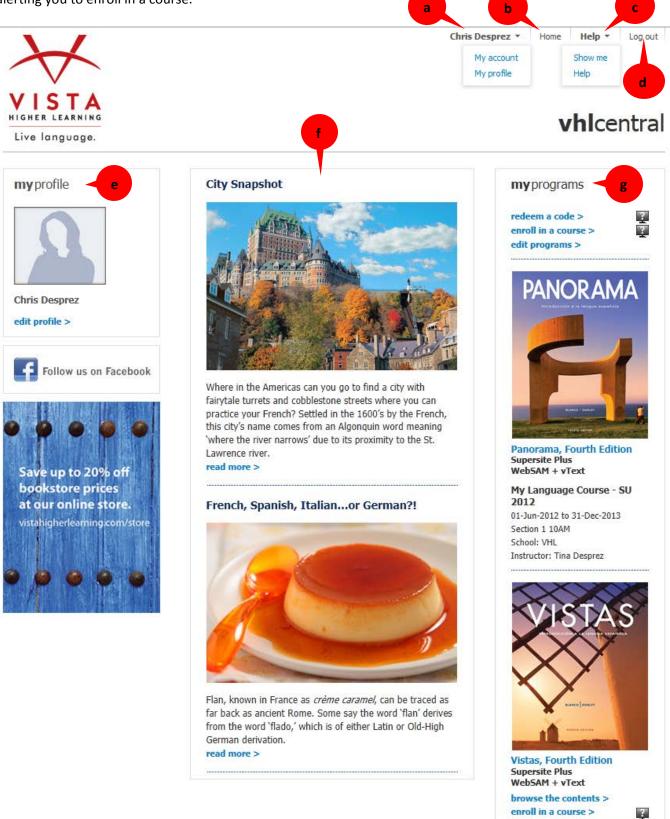

At the top right-hand corner of your VHL Central home page, you will find the following:

- a. User's full name:
  - **My account**: Update your VHL Central account information, including username, email, student ID, year of birth, secret question/answer, and time zone.
  - My Profile: Set up your personal profile.
- b. **Home**: Return to your VHL Central home page.
- c. **Help**: View the help page with descriptions and instructions for the features on the current page.
  - Show me: Access How-To Tutorial Video to get started using VHL Central and the Supersite.
  - Help: Access our technical support site to download guides and review solutions and FAQs.
- d. Log out: Exit your VHL Central account.

In the main area of your VHL Central account, you will find the following:

- e. my profile: View your personal profile.
- f. **publisher's corner**: Read feature articles about language and culture, as well as tips and best practices for using the Supersite.
- g. my programs: Here you will find the following links:
  - "redeem a code": Add a Supersite program or upgrade your access by redeeming a new code.

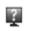

Access the How-To Tutorial Video to learn more about using VHL Central and the Supersite.

• "enroll in a course": Join your instructor's class. After joining the class, you can click on the book image, the title link of your Supersite 3.0 program, or the name of your instructor's class to access your Course dashboard.

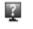

Access the How-To Tutorial Video to learn how to enroll in your course.

• "browse the contents": Explore the contents in your Supersite 3.0 program and submit activities for practice.

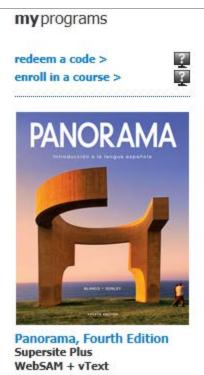

browse the contents >

## **Enroll In Your Instructor's Course**

By choosing the "**browse the contents**" link, you may access and complete activities within the Supersite after you've set up an account. To view your instructor's assignments, announcements, and feedback, as well as allow your instructor to see your completed work, you will need to enroll in his or her class.

Until you officially enroll in a class, you will see a reminder at the top of the **my programs** menu that says, "**You are not enrolled in any course or programs.**"

To enroll in a course, follow these instructions:

- 1. Login to your account at <u>www.vhlcentral.com</u>.
- 2. Click the "Enroll in a course" link located under the my programs menu.
- 3. Decide which of the following best fits your current enrollment status and complete the steps as directed:
  - a. You need to choose your school and enroll in a class: Continue to step 4.
  - b. You need to change your school and enroll in a class:
     i.On the "course selection" page, click "choose a different school."
     ii.Continue to step 4.
  - c. You need to enroll in a class (school already selected): Skip to step 9.
- 4. On the school selection page, type in the name of your school. To narrow the search results, consider including the city and state or country in which your school is located. Click "find."

| Add a new     | school                    |      |
|---------------|---------------------------|------|
| ex: Universit | y of Delaware, Newark, DE |      |
|               |                           | find |
| Cancel        | 4                         |      |

If the terms you entered did not result in a successful search, follow the on-screen tips to revise your search.

- 5. Select your school from the list.
- 6. Click "select school" to add the school to your account.

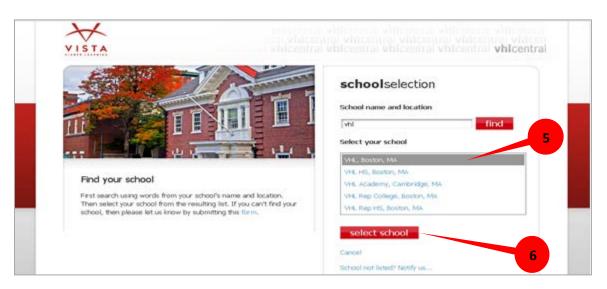

7. Look for a flash alert that confirms you successfully added the school.

✓ You picked 'VHL'

8. From the list of available classes at your school for your textbook's Supersite, look for your instructor's class.

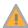

You may need to click "show courses" for your book in order to expand the course list.

- Click the radio button for your instructor's class. If more than one class is listed for your instructor, click the information icon to the right of the listing to determine the correct class.
- 10. Click "select course" to enroll.

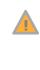

- If you receive an alert that reads "You must redeem a Code to access this course," you will need to redeem a Supersite code. Return to the VHL Central home page; under my programs, choose "redeem a code" to activate your code.
- 11. Look for a flash alert on your Home page that confirms you successfully enrolled in your instructor's class.
- 12. On your VHL Central Home page, in the **my programs** section, you will see the title of your instructor's class, along with the duration of the class, school name, and your instructor's name. Click on the cover image, title of the book, or the name of the class to access your instructor's class.

## **course**selection

Your Schools

- WHL, Boston, MA
- VHL Rep College, Boston, MA
- Vista Higher Learning, Boston, MA

#### choose a different school »

|           | Courses                          |                    |               |
|-----------|----------------------------------|--------------------|---------------|
| le<br>der | PANORAMA<br>Panoran<br>hide cour | na, Fourth Edition |               |
| em        | Instructor 🗸                     | Course             | Section       |
| e.        | Blanco                           | Course 1           | Section 1 (1) |
|           | 🔘 Smith                          | Intro Spanish      | Section 1 (1) |
|           |                                  |                    |               |

| VISTAS Vistas, F<br>hide cours | ourth Edition<br>ses |               |
|--------------------------------|----------------------|---------------|
| Instructor 🔹 🔻                 | Course               | Section       |
| Blanco                         | Intro Spanish        | Section 1 (1) |
| © Mena                         | Course 1             | CRN 40288     |

## Select course Course not listed? 10

#### Home

## **Getting Around the Supersite**

Your Supersite 3.0 program is designed to simplify your search for assignments, grades, and course resources, and it allows you to communicate with your instructor and classmates. If you are enrolled in a class, you will always land on the **Course dashboard** when you first enter the Supersite.

## Managing Your Course Work Using the Course Dashboard

The **Course dashboard** allows you to access the assignments, class bulletins, content, calendar, grades and communication tools for your instructor's course.

| + Overdue       22<br>assignments       Notif         + Due Tuesday,<br>November 27th       3<br>assignments       Lecció<br>Conve         + Due Friday,<br>December 21st       4<br>assignments       Assign | ifications (3)<br>Loop quiz 25 days ago<br>ón 1   Contextos   2 - about 1 month ago |
|----------------------------------------------------------------------------------------------------|-------------------------------------------------------------------------------------|
| + Due Tuesday,<br>November 27th     3<br>assignments       L1]       + Due Friday,<br>December 21st     4<br>assignments     Lecció<br>Conve                                                                  | L pop quiz 25 days ago                                                              |
| + Due Tuesday,<br>November 27th     3<br>assignments     Lecció<br>Convertication       + Due Friday,<br>December 21st     4<br>assignments     Assignments                                                   |                                                                                     |
| Due Friday,<br>December 21st     Converted assignments     Converted assignments     Converted assignments     Converted assignments     Converted assignments     Converted assignments                      | ón 1   Contextos   2 - about 1 month ago                                            |
| + Due Friday, 4<br>December 21st assignments                                                                                                    | rersación                                                                           |
|                                                                                                    | ón 1   Contextos   Lab 4 months ago<br>Inment view all >                            |
|                                                                                                    |                                                                                     |
| Anno                                                                                                    | nouncements (1)                                                                     |
| related video Annou                                                                                                    | puncement for 8/7/12 4 months ago                                                   |
| ¿Qué estudias? Elash cultura Panorama: España                                                                                                    | view all ><br>a practice<br>son 1   Cultura   Hola, ¿qué tal?                       |

#### The Assignments Menu

Assignments displays all items that your instructor assigns from all areas of the Supersite in chronological order by due date. You may also access assignments from the <u>Activities</u> area in Content or from the <u>Calendar</u>.

| assignments                                                                 |                                 |                       |              |
|-----------------------------------------------------------------------------|---------------------------------|-----------------------|--------------|
| + Overdue                                                                   | 22<br>assignments               |                       |              |
| <ul> <li>Due Tuesday,<br/>November 27th</li> <li>Nov</li> <li>27</li> </ul> | 3<br>activities<br>due 09:59 AM | Lección 2   Contextos | 3 activities |
| + Due Friday,<br>December 21st                                              | (4)<br>assignments              |                       |              |

Assignments are grouped into:

• **Overdue assignments:** Displays all of your overdue assignments.

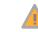

The overdue assignments list is displayed only if you have past due assignments to submit.

- **Current assignments**: Displays all activities that have been assigned by your instructor. These assignments must be submitted before the posted due date and due time set by your instructor.
- **Upcoming assignments**: Displays all activities assigned by your instructor for the next upcoming date. These assignments need to be submitted before the posted due date and due time.

#### Viewing and Completing Assigned Work Using the Assignments Menu

1. You may expand each date's set of assignments by clicking on its "+" icon or by clicking on the due date.

| 1                          |                     |  |
|----------------------------|---------------------|--|
| + Due Monday,<br>June 11th | (13)<br>assignments |  |

- 2. After expanding a date's set of assignments, you will see:
  - a. A calendar icon displaying the assignment due date.
  - b. The number of activities that are due, along with the due time.
  - c. The lesson and book section of each item in the assignment set, along with the number of activities that are due.
  - d. An estimate of the total time needed to complete the assignment set.

Time is only an estimation. It may not reflect the actual time spent by each user to complete assignments.

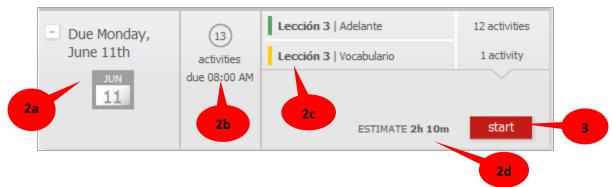

- 3. Click the "**start**" button to begin the process of completing an assignment set.
- 4. On the activity page, complete all of the question items.

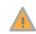

The **save** button will save your work so that you can continue it at a later time without being forced to use a submission.

5. When you have completed answering all of the question items click "**submit**." After you submit the activity, you will receive immediate feedback about your responses on auto-graded activities. The feedback will detail your score, as well as your correct and incorrect responses.

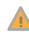

For instructor-graded activities, you'll receive a note that your grade is pending your instructor's review of your answers.

- 6. Depending on the number of attempts allowed on an assigned activity, you may have the following options:
  - re-try (correct responses that were marked wrong and submit remaining attempts)
  - accept (accept your current score without using your remaining attempts)
  - practice (take a practice attempt that will not impact your score)
  - next activity (moves to the next assigned activity)
  - or return to the dashboard (this button is available only if you are at the last activity of an assignment set)

All activity pages are structured with the same layout to make it easier for you to complete and submit your assignments.

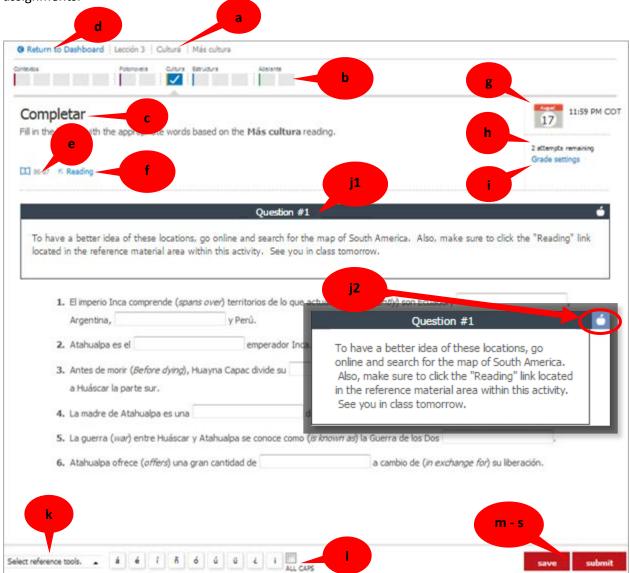

On the top left side of an activity page you will see the following information:

- a. Activity location information (i.e. lesson, lesson section and activity name).
- b. Each color-coded icon in the **Assignment progress bar** represents an assigned activity. You can check the status of each activity by hovering your cursor over each icon. Clicking on an icon will open the assigned activity.
- c. The activity title is followed by directions to help you understand the purpose of the activity.
- d. The Return to Dashboard link will bring you back to the Course dashboard.

The **Return to Activities** link will display when accessing activities from the Content Activities area and the **Return to Calendar** link will display when accessing activities from the Calendar.

- e. A **page reference** is provided for related pages in the student textbook (or vText, if applicable).
- f. Reference links connects you to supporting material related to the assignment.

On the top right side of activity page, you will see the following information:

- g. The **calendar** icon displays the month and date that the activity is due. The time listed is the assignment's due time.
- h. The **assignment information** area identifies the number of attempts remaining on assignment. Completed assignment status, such as the date and time when activity was submitted, is also available in this area.
- i. The Grade settings link provides you with the following details about the activity:
  - Activity grading type identifies whether the activity is a graded activity or for credit.
  - **Attempts remaining** identifies the number of submissions remaining before your grade will be finalized in the gradebook.
  - o **Overdue policy** identifies whether your instructor accepts late work or not.
  - What counts? identifies the items that your instructor expects to be used correctly in your response.
- j. Instructor Annotations are personalized notes from your instructor, marked by an apple icon:
  - 1. Inline: Note will be placed above the section to which it was added.
  - 2. **Sidebar:** Note will be placed along the right margin. Clickthe apple icon open and close the note.

On the bottom left side of activity page, you will find reference tools:

- k. The **Select reference tools** menu may include the following (varies by textbook):
  - The **Dictionary** is useful for locating new words or checking the spelling or meaning of unfamiliar words and phrases. Can be used to listen to the proper pronunciation of words.
  - The **Grammar Reference** tool offers explanations of grammar terms with examples.
  - The **Verb Wheel** is useful for finding the correct conjugations for a verb.
  - The **My Vocabulary** tool organizes vocabulary terms used in your textbook. You may add words, print word lists, or study words using flash cards.

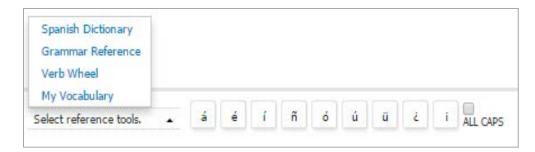

These reference tools require JavaScript, Flash Player, and Shockwave to function correctly. Please see our <u>technical requirements</u>.

I. The accent bar allows you to use foreign language characters in your responses.

On the bottom right side of activity page, you will see the following information:

- m. The Assignment Grade will appear if work has been submitted.
- n. The **save** button will save your work so that you can continue it at a later time without being forced to use an attempt.
- o. The **submit** button is used to send your work to your instructor.

save submit

- p. The **accept** button records your current score as final in your instructor's gradebook. You will be unable to make future attempts on an assignment after clicking this button.
  - accept

next activity

q. The **re-try** button is available if you submit incorrect answers and the activity has attempts remaining.
 re-try

Your instructor chooses how many attempts will be allowed. Each click of the submit button in an activity will use one attempt. If your instructor has enabled feedback for fill-in-the-blank activities, errors in your responses will be marked.

r. The practice button allows you to submit a practice attempt, which is not recorded in your instructor's gradebook. This button only appears after you have used all allowable attempts or after your score on an assignment is finalized.

s. The **next activity** button opens the next assigned item in a work set.

The **Inactivity timeout** alert is activated after several minutes of not interacting with the site. Click yes if you would like to continue working on the activity.

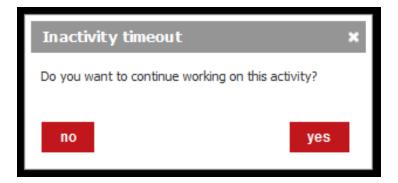

#### **Class Bulletin**

The **class bulletin** organizes course notifications and announcements that require your review. Items in the **class bulletin** are organized chronologically, from the most recently posted item to the oldest. Notifications and announcements may also be viewed from the Communication area.

**Notifications** display system-generated alerts for specific assignments. These alerts include instructor feedback, work reset by your instructor, late work accepted by your instructor, and grades posted or changed by your instructor.

| class bulletin                                                             |             |  |
|----------------------------------------------------------------------------|-------------|--|
| Notifications (19)                                                         |             |  |
| Lección 1   Contextos   External<br>Practice 1                             | 27 days ago |  |
| Lección 3   Estructura   Grammar<br>presentation: Possessive<br>adjectives | 27 days ago |  |
| Lección 3   Contextos   Grabar                                             | 27 days ago |  |
| Lección 3     1 - Cambiar                                                  | 27 days ago |  |
|                                                                            | view all >  |  |
| Announcements (0)                                                          |             |  |
| You have no pending announcements.                                         |             |  |
|                                                                            | view all >  |  |

- 1. Click on a notification title.
- 2. The assignment will open and display a boxed alert about the action(s) completed by your instructor for this assignment.
- 3. You can return to the dashboard, take a practice attempt, or resubmit the assignment if your work was reset.

After viewing a notification, it will be moved to the previously reviewed notifications page. To view the item again, select the "**view all**" link, then select the "**previously reviewed**" items link.

| PANORAMA<br>PANORAMA<br>©upersite                                               | Emerson Robel 👻 S                               | Spanish 101 - Spring 201 | 12 Home         | Help 🔻 |
|---------------------------------------------------------------------------------|-------------------------------------------------|--------------------------|-----------------|--------|
| previously reviewed notifications<br>« Previous 1 2 3 4 Next »<br>Notifications | _                                               | _                        | -               | _      |
| Lección 1   Contextos   External Practice 1                                     | Your instructor changed your score from 17%     | % to 51%. 3              | Jul 18 01:49 PM | review |
| Lección 1   Contextos   External Practice 1                                     | Your instructor graded this activity, giving yo | ou a score of 17%.       | Jul 18 01:49 PM | review |
| Lección 3   Contextos   Tutorial: La familia                                    | Your instructor graded this activity, giving yo | ou a score of 0%.        | Jul 18 01:49 PM | review |
| Lección 3   Fotonovela   1 - Práctica                                           | Your instructor graded this activity, giving yo | ou a score of 0%.        | Jul 18 01:49 PM | review |
| Lección 3   Fotonovela   Pronunciation presentation: Diphthongs and linking     | Your instructor reset this activity so you can  | do it over.              | Jul 18 01:49 PM | review |
| Lección 3   Fotonovela   Video: Un domingo en familia                           | Your instructor accepted your late submission   | n as on-time.            | Jul 18 01:49 PM | review |
| Lección 3   Fotonovela   1 - Examinar el título                                 | Your instructor graded this activity, giving yo | ou a score of 0%.        | Jul 18 01:49 PM | review |
| Lección 3   Fotonovela   4 - Dictado                                            | Your instructor reset this activity so you can  | do it over.              | Jul 18 01:49 PM | review |
| Lección 3   Fotonovela   Ahora dilo tú                                          | Your instructor accepted your late submission   | n as on-time.            | Jul 18 01:49 PM | review |
| Lección 3   Contextos   Grabar                                                  | Your instructor graded this activity, giving yo | ou a score of 0%.        | Jul 18 01:49 PM | review |
| Return to Dashboard                                                             |                                                 |                          |                 |        |

**Announcements** lists important messages posted by your instructor regarding assignments, exams, schedule changes, and other general information.

- 1. Click on an announcement title.
- 2. The announcement will open for you to review its contents.
- 3. Click "Return to the Dashboard."

| previously reviewed announceme | ents                               |                        |
|--------------------------------|------------------------------------|------------------------|
| Notifications                  |                                    |                        |
| announcement                   | New: Happy holidays!!              | Jul 18 01:51 PM review |
| announcement                   | New: Pending assingments reminder. | Jul 18 01:51 PM review |
| announcement                   | New: Welcome to the course.        | Jul 18 01:51 PM review |
| Return to Dackboard            |                                    |                        |

After viewing an announcement, it will be moved to the previously reviewed page. To view the item again, select the "**view all**" link, then select the "**previously reviewed**" items link.

#### **Related Video**

You can access video correlated to the current lesson's assignments in the related video area.

| related video       |               |                                             |                                      |
|---------------------|---------------|---------------------------------------------|--------------------------------------|
|                     |               | Estados Unidos<br>Los Inganos en Nares York | Canadá<br>Les Nepanos en Molthad     |
| Bienvenida, Marissa | Flash cultura | Panorama: Estados<br>Unidos y Canadá        | Panorama: Estados<br>Unidos y Canadá |

#### Accessing related video

1. Use the right and left arrows to navigate through the related video selections.

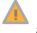

Mouse-hover on a video image for information about its location within the lesson.

2. To access a video, click on a video image.

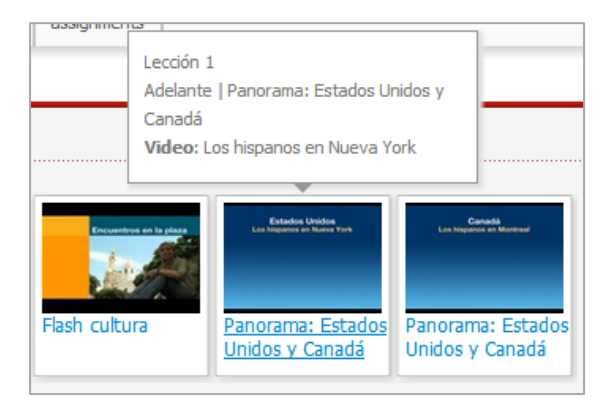

3. When viewing a video, access to the following controls varies based on settings in your instructor's course:

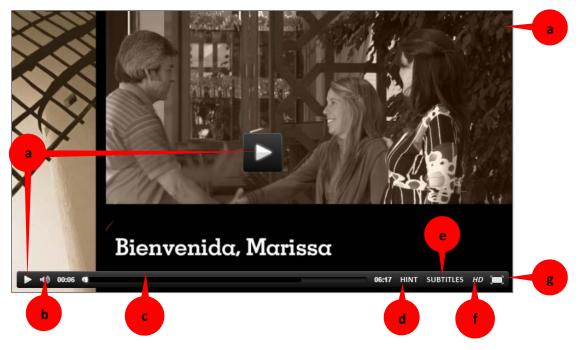

- a. Play/pause video
  - To play the video, select a "**play**" icon. The play icons are located on the video screen and within the video progress indicator.
  - To pause or stop the video, select the "**pause**" icon located on the video progress indicator or click on the video screen itself. This will cause the video to pause at that point. You can click on the video screen or select the "**play**" icon to resume play.
- b. Adjust volume levels
  - Located on the right side of the video progress bar, adjust the volume on your video by selecting the smaller or larger bars next to the small speaker icon.
  - Clicking on the speaker icon mutes the video's audio track while the video continues to play. The speaker icon will be displayed with a backslash symbol. To unmute, click on the back slashed speaker icon.
- c. The video progress indicator
  - Located at the bottom of each video screen, the video progress indicator shows the length of the video clip. It also functions as a locator by showing where you are in the video.
  - The black bar indicates how much of the video you have watched and the grey bar indicates how much of the video remains. The end of the black bar indicates your current location.
- d. The **Hint** optionoffers a single line translation of the video narrative in English.
- e. The Subtitles settings (available only if allowed in your instructor's course) :
  - Off will disable Subtitles and Transcripts.

- **Subtitles** will display subtitles in English or the language of study along the bottom of the video screen.
- **Transcripts** will display transcripts in English or the language of study to the right of the video player.
- f. Video Quality

• SD (Standard Definition) option is a more data efficient way of viewing videos. SD option is suggested for slower internet connections.

• HD (High Definition) is set for video that has a higher resolution (typically <u>720i and higher</u>) and gives you a clearer image.

HD option requires a high quality internet connection. Broadband or high speed internet connections are recommended when using the HD option.

- g. Maximize to full screen
  - Located on the far right of the video progress indicator, the full screen icon resizes the player to fill the entire screen. To exit out of full screen, click on the full screen icon or use the ESC (escape) key on your keyboard.

#### **Extra Practice**

The extra practice area displays a list of suggested activities that automatically appear based on the assignments your instructor is posting. These activities are color-coded based on the lesson and section the activity is in.

For information on completing practice activities, please view the <u>Activities</u> section.

| extra practice                        |  |
|---------------------------------------|--|
| Lesson 1   Cultura   ¿Cierto o falso? |  |
| Lesson 1   Cultura   Completar        |  |
| Lesson 1   Cultura   Comprensión      |  |
| Lesson 1   Cultura   ¿Cierto o falso? |  |
| Lesson 1   Cultura   Identificar      |  |

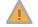

Your responses on practice activities will not impact your course grade. This work is simply for practice.

## Content

Content organizes course-related content including Activities, assigned Assessment items, Resources released by your instructor, and the optional (if available for your textbook) for-sale vText, Practice Partner App, and/or eBook.

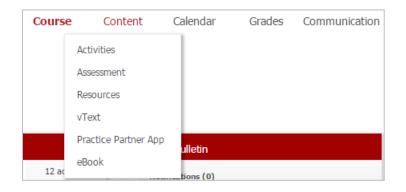

#### Activities

In Activities, you can access practice, workbook, lab and video manual activities<sup>1</sup>, presentations and tutorials, communication activities and instructor-created activities for each lesson. You can view and submit both assigned and unassigned activities (even those that are overdue) by going directly to a lesson.

Use the following to navigate to activities within a lesson:

- a. **Lesson carousel**: Use the carousel at the top of the page to browse and select a lesson for viewing. Click the arrows located on the right and left side of the carousel, then select a lesson image in the carousel to open its contents.
- b. **Lesson menu**: All activities in a Supersite lesson are organized using the same sections and subsections found in the lessons in your textbook. You can navigate between a lesson's sections and subsections using the menu located on the left-hand side of the Activities page.

| b              |   | Leccón 1   Hola, ¿qué ta?         | Lección 2   En la universidad | Lección 3   La | famila    |  |
|----------------|---|-----------------------------------|-------------------------------|----------------|-----------|--|
| Contextos      |   | Lección 1   Contextos             |                               |                |           |  |
|                |   | Instructor-created Ac             | tivities                      | Status         | Due date  |  |
| Fotonovela     | > | Oral Project 1 🔮 🧔                |                               | opened         | Thu 04/30 |  |
| Cultura        |   | Presentations And Tutor           | ials                          | Status         | Due date  |  |
| Curura         | 2 | Tutorial: Los saludos y las despe | didas                         | viewed         | Tue 04/10 |  |
| Estructura     | > | Tutorial: ¿Cómo está?             |                               |                |           |  |
| Adalaata       |   | Tutoriak Presentaciones           |                               | viewed         | Fri 05/11 |  |
| Adelante       | 2 | Hola, ¿qué tal?                   |                               | viewed         | Fri 05/11 |  |
| Vocabulario    |   | Practice Activities               |                               | Status         | Due date  |  |
| Recapitulación |   | Escuchar A %                      |                               |                |           |  |
| Recapitulation | 2 | Seleccionar                       |                               | opened         |           |  |

<sup>&</sup>lt;sup>1</sup> In order to access these activities, you must redeem a code that provides the proper access privileges. A Supersite Plus code or a Supersite Upgrade code (together with a Supersite code) will provide the proper privileges.

When selecting a lesson, the lesson menu on the right will automatically update its content according to the lesson you have selected. Click on a lesson menu (and one of its subsections) to view its activities.

| tivities       |     |                                        |                         |                |
|----------------|-----|----------------------------------------|-------------------------|----------------|
|                |     | Leccón 1   Hob. ¿qué tai?              | versidad Lección 3   La | famila         |
| Contextos      |     | Lección 1   Contextos                  | c2<br>Status            | c3<br>Due date |
| Fotonovela     | >   | Oral Project 1 🔮 🗂                     | opened                  | Thu 04/30      |
| Cultura        |     | Presentations And Tutorials            | Status                  | Due date       |
| Calora         |     | Tutorial: Los saludos y las despedidas | viewed                  | Tue 04/10      |
| Estructura     | >   | Tutorial: ¿Cómo está?                  |                         |                |
| Adelante       | × 1 | Tutorial: Presentaciones               | viewed                  | Fri 05/11      |
| ANCIONE        | 2   | Hola, čqué tal?                        | viewed                  | Fri 05/11      |
| Vocabulario    |     | Practice Activities                    | Status                  | Due date       |
|                |     |                                        |                         |                |
| Recapitulación |     | Escuchar 📭 💁                           |                         |                |

- c. **Lesson table of contents**: The table of contents on the right of the page is arranged in three columns:
  - 1. Activity: Displays activities found within component categories such as Presentations and Tutorials, Practice Activities and Workbook, Lab Manual and Video Manual activities (workbook, lab, and video manual require proper Supersite code to access), communication activities and instructor-created activities.
  - 2. **Status**: All activities are labeled according to their state of completion. In order to know the current status of an activity, look at the status column to find the following labels:

Activities that do not have a status label have not been opened.

- viewed: This status displays after you view a presentation or tutorial.
- **opened**: This status displays when an activity is incomplete or has not been submitted to your instructor's gradebook. It will apply to any activity for which you have done some work, either by using an attempt or saving work.
- grade (0-100%): After submitting an activity, your score will display as a percentage (0-100%). Scores for instructor-graded activities, which are labeled with an apple icon , will display as Pending until your instructor reviews and grades your work.
- 3. **Due date**: Assignment due dates are displayed in the due date column for each activity that your instructor assigns. Dates display as Today, Tomorrow, or a specific month and date (mm/dd).

To open and complete an activity:

- From the lesson table of contents on the right-hand side of the Activities page, click on an <u>activity's</u> <u>title</u> link.
- 2. On the activity page, complete all of the question items. See <u>steps 4-6</u> in "<u>Viewing and Completing</u> <u>Assigned Work Using the Assignments Menu</u>." For composition activities, see the following section.

#### **Activity Types**

There are different types of activities in the Supersite. Multiple choice and fill-in-the-blank are all computer graded, while open-response activities and Audio-Record-Compare activities are graded by your instructor. Some activities may require you to view, listen to, or review presentation materials such as video footage, audio recordings, images, or a web site before responding to a question or completing an activity.

You may complete both assigned (look for a date posted in the due date column) and unassigned activities. Your instructor may assign one or more of the following activity types.

- **Multiple Choice** activities offer multiple answer selections for a question. Only one of the selections is correct.
- **True-False** activities offer two possible answer selections, true and false. You will only be allowed one attempt on true-false activities.
- **Fill in-the-blank** activities require you to type your response into a text field. Requirements for the use of accent marks, capitalization, and punctuation vary based on your instructor's settings.
- **Diagnostic** activities include practice and diagnostic quizzes, as well as practice tests and exams.
- Instructor-graded activities require you to type and submit your own personalized response. Your submission will be graded by your instructor. Examples of instructor-graded activities include Compositions, short-answer questions, Audio-Record-Compare, Partner Chat, Virtual Chat, and instructor-created activities.
- **Instructor-created** activities may include composition, partner chat, student recording, and video exercises created by your instructor.
- **Composition** activities allow you to create written responses by using word-processing tools available within the activity or prepare a response using another software program and upload a file.
- **Chat** activities (Partner Chat and Virtual Chat) allow you to use instant messaging (text, video, and audio) as a way to express yourself.
- Audio-Record-Compare activities require you to record your voice and submit the recording. Your submissions will be graded by your instructor.
- **Presentations** and **Tutorials** are instructional in nature and are designed to help you learn new information, build skills, and review learned material.
- Flashcards help make learning fun.

The mouse icon signals activities that are also in the textbook.

- The headphones icon signals activities that require you to listen to audio.
- The apple icon indicates an activity that will be submitted for grading to your instructor.
- The camera icon indicates that video viewing is required to complete the activity.
- The microphone icon indicates that you will be required to record a response.
- The pencil icon indicates that you will be required to create a written response.
- The virtual chat icon indicates that audio and video recording is required to complete the activity.

The partner chat icon signals that a classmate is needed to complete this audio and video recording activity.

### Partner Chat Activities

Partner chat activities require you to work with a classmate synchronously to complete a single or several tasks. Within the Partner Chat activity you can see who is online, invite a classmate to work on the activity, prepare via instant message, and record your chat via video and/or audio.

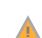

You will only have access to Partner Chat activities if your instructor enables partner chat for your course and your Supersite code has sufficient access privileges.

To prepare:

- 1. If your instructor appointed partners, be sure to arrange a meeting time with your partner.
- 2. Make sure the computer you plan to use has the most recent version of Flash Player installed and also has a working headset or speakers and microphone.
- 3. When you click on your first Partner Chat activity, you will receive a prompt to allow access to your system's microphone and webcam. Click the "**Settings**" button.
- 4. In "Adobe Flash Player Settings," the "**Deny**" radio button will be selected as the default setting. To record, you must select the "**Allow**" radio button. Click the "**Close**" button in "Adobe Flash Player Settings" after you have made your selections.

If you will often be using the same computer when working on Partner Chat activities you may opt to select the "**Remember**" checkbox, so that your system will not prompt you to allow access to your computer's microphone and webcam each time you work on a recording activity.

|            | 5.                                                                                                    | Show my video |
|------------|----------------------------------------------------------------------------------------------------|---------------|
| 4          | Adobe Flash Player Settings<br>Privacy<br>Allow m3a.vhloent.com to<br>camera and morophone?<br>Allow  Camera and morophone?<br>Camera and morophone?<br>Camera and morophone?<br>Camera and morophone?<br>Camera and morophone?<br>Camera and morophone?<br>Camera and morophone?<br>Camera and morophone?<br>Camera and morophone?<br>Camera and morophone? |               |
| 8<br>Invit | e Record                                                                                                    | Play back     |

5. Review the setting "**Show my video**," which, by default, is active or marked with a check (your webcam will broadcast live video to your partner and the Supersite will record video footage when working on a Partner Chat). You can deactivate the setting by clicking the "**Show my video**" checkbox (only audio will broadcast live and be recorded).

#### Send a Partner Invitation

- 1. After opening a Partner Chat activity, select a partner by clicking on a name in the "**Choose partner**" list. Be sure that the selected person is online and available.
  - a. Green dot: available
  - b. Orange dot: idle

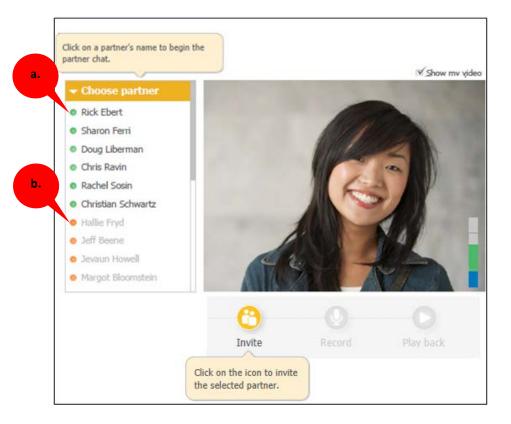

2. A notification informs you that your partner is currently being invited.

To withdraw an invitation, click on the "cancel" link.

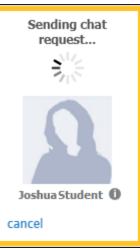

3. When an invitation is accepted, your webcam will broadcast live video and audio to your partner and vise-versa. The assignment is opened in a new window, so you can begin working. See "Record a Partner Chat Activity" for instructions.

#### Accept a Partner Invitation

1. When you receive an invitation to partner, a notification is delivered to you only when logged in to your Supersite account. The pop-up invitation will have your classmate's name and a photo, if available.

The partner chat notification will be available for 30 seconds and removed if not responded to.

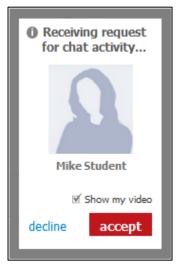

- 2. The **Show my video** feature is activated by default. You can opt to deactivate your web cam by clicking the "**Show my video**" checkbox (only audio will broadcast live and be recorded when working on the partner chat).
- 3. To accept the invitation, click the "accept" button.

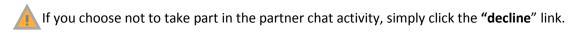

 After you accept an invitation, your web cam will broadcast live video and audio to your partner and vise-versa. The assignment is opened in a new window, so you can begin working. See "<u>Record a</u> <u>Partner Chat Activity</u>" for instructions.

#### Record a Partner Chat Activity

Before you and your partner begin, we recommend that you:

- Do a sound and video check to make sure that you and your partner can see and hear each other.
- Review the activity directions, the balloon help, and if available, reference material links, and activity models (click the play button to review the model). Draft a plan and agree upon individual responsibilities before you begin recording.
  - 1. You or your partner can begin by clicking on the "**Record**" button.

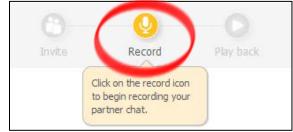

You may receive a prompt to allow access to your system's microphone. Click the "Settings" button and select the "Allow" radio button. Select the "Close" button after you have made your selections.

- 2. Recording starts immediately, so be sure to begin speaking into the microphone.
  - a. The REC (red dot) icon on the video chat screen indicates that the video recording is in progress.
  - b. The audio recording indicator encircling the "**recording stop**" button indicates that the audio recording is in progress.

|                                                     |         | Show my vide |
|-----------------------------------------------------|---------|--------------|
| Chat with Rick Ebert                                |         | 2a. 0        |
| together? Can you hear me<br>okay?                  |         | RE           |
| Rick: Yep, let's get started!                       |         | all and      |
| me: Sounds good. Which<br>roll do you want to play? |         |              |
| Rick: Huesped.                                      |         | A            |
| me: I'm hitting record, get<br>ready to go.         |         |              |
| recording started                                   |         | 74           |
|                                                     | X       |              |
|                                                     |         | 2b.          |
|                                                     | 3. 0:15 | Play back    |

3. To pause or stop recording, you or your partner may click the "**stop**" button. A visual indication that the recording has stopped will be available to both partners.

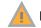

Repeat steps 1-2 until you and your partner complete the required tasks for the activity.

4. Click the "**Play Back**" button to review the recording before you and your partner submit the activity.

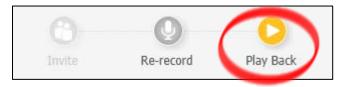

- 5. The recording will be played for both you and your partner.
- 6. To end the review process, either you or your partner may click the "**Stop Playback**" button.

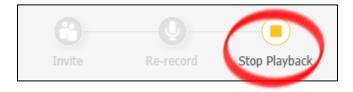

- 7. Based on the results of the review process, you and your partner may submit the activity to your instructor or re-record.
  - a. To submit, either you or your partner may click the "**submit**" button. The completed recording will be submitted to your instructor for both you and your partner.

Look for a notification alert stating that the submission is complete.

b. To re-record, click the "**Re-record**" button. When prompted, click "**OK**" to confirm that you want to proceed to redo the activity. Repeat steps 1-7.

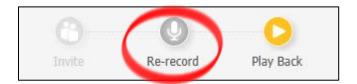

Previous recordings will be erased. This action cannot be reversed

#### Virtual Chat Activities

When working on Virtual Chat activities you will listen to and freely respond to recorded prompts from a virtual partner. Built-in recording tools in the chat panel allow you to record and review your responses before submitting your work.

To prepare:

- 1. Make sure the computer you plan to use has the most recent version of Flash Player installed and also has a working headset or speakers and microphone.
- 2. When you click on your first virtual chat activity, you will receive a prompt to allow access to your system's microphone. Click the "**Settings**" button.

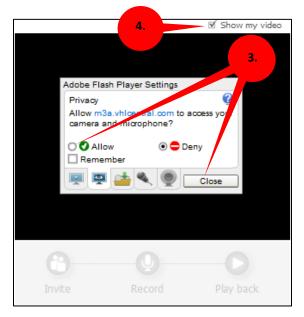

3. In "Adobe Flash Player Settings," the "**Deny**" radio button will be selected as the default setting. In order to record you need to select the **"Allow**" radio button. Click the **"Close**" button in "Adobe Flash Player Settings" after you have made your selections.

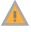

If you will often be using the same computer when accessing your virtual chat activities you may opt to select the "**Remember**" checkbox.

4. Review the setting "**Show my video**," which, by default, is active or marked with a check. You can deactivate the setting by clicking the "**Show my video**" checkbox (only audio will broadcast live and be recorded when working on a virtual chat).

#### Record a Virtual Chat Activity

Before you begin, we recommend that you:

- Do a sound check to make sure that your microphone and webcam are on and functioning properly.
- Review the activity directions, the balloon help, and, if available, reference material links, and activity models (click the "**Play**" button to review the model).
  - 1. Open a Virtual Chat activity.
  - 2. When prompted (this may only occur during your first virtual chat), select your gender (male or female) to ensure the grammatical correctness of responses from your virtual partner.

| Select y   | our gender                                                                                            |
|------------|----------------------------------------------------------------------------------------------------|
| whether to | our gender helps us determine<br>use masculine or feminine nouns,<br>and articles in chat activities. |
| Male       | © Female                                                                                              |
|            | save                                                                                                  |

2. Click the "Start" button on the video chat screen.

You may receive a prompt to allow access to your system's microphone and webcam. Select the "Allow" radio button in the "Adobe Flash Player Settings" pop up window and then click the "Close" button after you have made your selections.

| Lección 3   Contextos                                         |        |            |            | <ul> <li>Return to Dashboa</li> </ul> |
|---------------------------------------------------------------|--------|------------|------------|---------------------------------------|
| activities:                                                   |        |            |            |                                       |
| Preguntas personales 🚠 🌤 🖒                                    |        |            | AUG        | 1 attempt remaining                   |
| secord your answers to these questions in complete sentences. |        | 78-81      | 05         |                                       |
| Flashcards 🛛 🗠 Vocabulary list 👘 Vocabulary presentation      |        | Open vText | 11:59 p.m. |                                       |
| Start                                                         | Modelo | 1          |            |                                       |
|                                                               |        |            |            |                                       |
| Listen Record Play back                                       |        |            |            |                                       |

3. The virtual partner audio begins playing immediately.

Note the audio indicator encircling the "Listen" button.

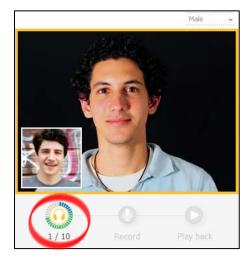

- 4. Recording starts automatically, so be sure to begin speaking into the microphone immediately after the virtual partner audio finishes playing.
  - a. The audio recording indicator encircling the "**recording stop**" button indicates that recording is in progress.
  - b. The REC (red dot) icon on the video chat screen indicates that video recording is in progress.

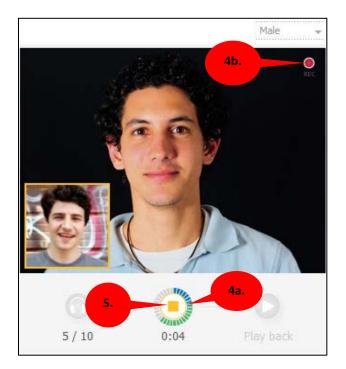

- 5. Click the "recording stop" button after finishing each individual item response.
- 6. Repeat steps 4-5 until all segments of the virtual partner audio have played.

Use the "**save**" button to save your work and finish at a later time.

7. After completing the chat activity, the "Play back" and "Redo activity" buttons are available.

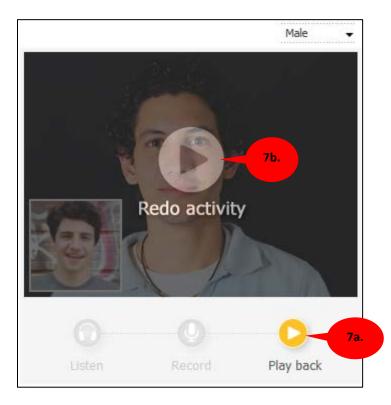

- a. **Play back**: Click this button to listen to the recorded chat between you and the virtual partner. When done, click the **"Stop playback"** button.
- b. **Redo activity**: Click **"Redo activity"** to re-record the activity. When prompted, click **"OK"** to confirm that you want to proceed to redo the exercise. Follow steps 4-6.

Previous recordings will be erased. This action cannot be reversed.

8. After you successfully record the chat, click "submit."

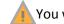

You will receive a note that your grade is pending your instructor's review of your submission.

9. You may take a practice attempt by clicking on the "**practice**" button. The practice attempt will not impact your score.

#### **Composition Activities**

Depending on the book your teacher has chosen for the course, you may be assigned a composition activity. Your teacher may require that you prepare composition activity responses using a software program of her/his choice, or she/he may ask you to use the Supersite Editor tools within the activity.

To use the Supersite Editor panel:

- 1. Open a composition activity.
- 2. Mouse-click in the Editor panel to activate the cursor.
- 3. Begin typing your response.

| upload file No file chosen                                                                                           |
|----------------------------------------------------------------------------------------------------|
| <ul> <li>★ ■ ■ ← → B I U x<sub>2</sub> x<sup>2</sup> ∃ Ξ ≡ ■ Ω</li> <li>Font ▼ Size ▼ A<sub>1</sub> ▼ A ▼</li> </ul> |
|                                                                                                    |
| Editor panel                                                                                                    |
|                                                                                                    |

#### **Composition Activity Editor Tools**

There are basic editing, font, and page layout tools available in the Editor to format compositions. A mousehover on any tool bar button will display a tool tip that identifies the tool button name.

| 🖌 🖻 🛢<br>Font    | Size     | B I U X₂<br>▼ A₁ × A × | <b>x</b> ² }∃  | - <b>4     -</b> 1        | Ω   |
|------------------|----------|------------------------|----------------|---------------------------|-----|
| Editing 7<br>Cut | -        | Font Tools<br>Bold     | в              | Page Layout Too<br>Number | ols |
| Copy             |          | Italics                | I              | Bullet                    | E   |
| Paste            |          | Underline              | <u>U</u>       | Decrease indent           | ÷.  |
| Undo             | *        | Subscript              | X <sub>2</sub> | Increase indent           | *   |
| Redo             | <i>↔</i> | Superscript            | X <sup>2</sup> | Align left                | E   |
|                  |          | Type face              | Font           | Center                    | 畫   |
|                  |          | Type size              | Size 🔫         | Align right               |     |
|                  |          | Color                  | A.             | Justify                   |     |
|                  |          | Highlight              | A              | Symbols                   | Ω   |

- Editing tools: You can cut, copy, and paste, as well as undo and redo actions<sup>2</sup>.
- Font tools: You can set type face styles, sizes and colors, and apply highlighting.
- **Page layout tools:** You can set numbering and bullets, align text, indent paragraphs, adjust spacing, and insert special characters.

To use the Editor's Tools:

- 1. Select a tool by clicking its button on the tool bar.
- 2. Mouse-click in the Editor panel.
- 3. Begin typing.

OR

- 1. Select a section of text in your response.
- 2. Click on the tool button to apply it to the selected text.

#### **Uploading Composition Responses Created Using Another Program**

- 1. Open a composition activity.
- 2. Click the "upload file" button in the activity window.

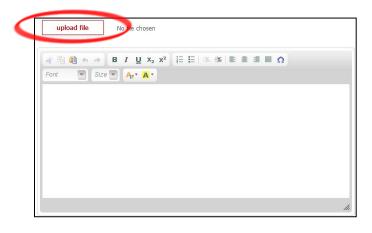

<sup>&</sup>lt;sup>2</sup> You may undo or redo up to the last 20 actions.

- 3. From the "**Choose File to Upload**" popup, navigate to the location in which the file<sup>3</sup> is located.
- 4. Click on the name of the file.

| 🥖 Choose File to Uploa                                                                                                    | d                                                                                                    | ×   |
|----------------------------------------------------------------------------------------------------|----------------------------------------------------------------------------------------------------|-----|
| 🖉 🖓 🖉 Deskto                                                                                                    | p ►                                                                                                    | م   |
| Organize 👻 New                                                                                                    | v folder                                                                                                    |     |
| <ul> <li>➢ Favorites</li> <li>屬 Desktop</li> <li>➢ Downloads</li> <li>ῶ Recent Places</li> <li>ῶ Google Drive</li> <li>➢ Libraries</li> <li>ῶ Documents</li> <li>砅 Music</li> <li>ῶ Pictures</li> <li>☑ Videos</li> </ul> | Blackboard JM_Slide.ppt<br>Microsoft PowerPoint 97-2003 Pr<br>1.75 MB<br>Student_Guide .do<br>Microsoft Word Document |     |
|                                                                                                    | File name: Blackboard_IM_Slide.ppt                                                                                    | •   |
|                                                                                                    | 5. Open 🗸 Cano                                                                                                    | cel |

- 5. Click "Open".
- 6. After the file is uploaded, you may either save your file to the activity and/or submit the activity to your teacher. See <u>Saving an Uploaded File</u> or <u>Submitting an Uploaded File</u> for instructions.

| replace file Blackboard_IM_Slide.ppt (1.8MB)                                           |       |
|----------------------------------------------------------------------------------------|-------|
| Your file has been successfully added. You must still submit to complete the activity. |       |
|                                                                                        | close |
|                                                                                        |       |

An alert will display confirming that your file has been uploaded. Click on the "**close**" link to remove the alert.

<sup>&</sup>lt;sup>3</sup>For list of acceptable file types, see document: <u>What file types can I attach to a Supersite composition activity?</u>

1. After the file is uploaded, click the "**Save**" button. Note that saving the file to the activity does not submit the assignment to your teacher's gradebook.

Look for the success message: Your changes were saved, but not yet submitted to your teacher for grading.

| replace file Black                                                                                                    | board_IM_Slide.ppt                                  |        |
|----------------------------------------------------------------------------------------------------|-----------------------------------------------------|--------|
| of the the the the test of the test of test of test of te | x <sub>2</sub> x <sup>2</sup> 臣臣 當 筆 重 重 重 Ω<br>A * |        |
|                                                                                                    |                                                     |        |
|                                                                                                    |                                                     |        |
|                                                                                                    |                                                     |        |
|                                                                                                    |                                                     | li     |
| á é í ñ ó ú<br>ALL CAPS                                                                                                    | ü 2 1 save                                          | submit |

### Submitting an Uploaded File

1. After the file is uploaded, click Submit to submit the file to your teacher's gradebook.

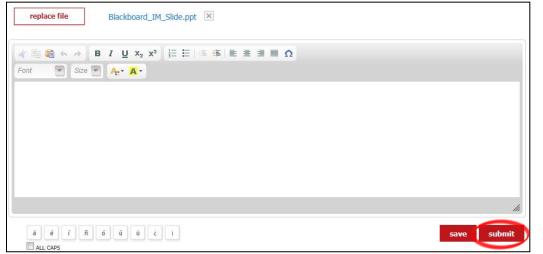

### Uploading a Replacement File

1. To replace a previously saved attachment, click the "**replace file**" button in the activity window.

You should not replace a file that has already been submitted to your teacher.

- 2. From the "Choose File to Upload" popup, navigate to the location in which the file is located.
- 🦪 Choose File to Upload × 🔘 🕞 🗖 Desktop 🔸 - 4 Search Desktop Q Organize 🕶 New folder 0 🔆 Favorites Blackboard\_IM\_Slide.ppt 📃 Desktop Microsoft PowerPoint 97-2003 Pr. 😺 Downloads 1.75 MB Secent Places Student Guide W 📤 Google Drive Microsoft Word Document 🔚 Libraries Documents A Music Pictures H Videos All Files (\*.\*) File name: Student\_Guide.doc --3. Cancel Open
- 3. Click on the name of the file and then, click "Open."

4. After the file is uploaded, you may either save the activity and/or submit the activity to your teacher. See <u>Saving an Uploaded File</u> or <u>Submitting an Uploaded File</u> for instructions.

1. To open or download a file attachment from the activity, click the "attachment" link.

| replace file                                                                                                    | Student_Guide.doc 🗵                                                       |
|----------------------------------------------------------------------------------------------------|---------------------------------------------------------------------------|
| Image: state     Image: state     Image: state     Image: state       Font     Image: state     Image: state     Image: state | I U X <sub>2</sub> X <sup>2</sup> ≟ ⊟ ∉ ∉ ≡ Ξ Ξ Ω<br>A <sub>t</sub> · A · |
|                                                                                                    |                                                                           |
|                                                                                                    |                                                                           |
|                                                                                                    | 1.                                                                        |
| á é í ñ ó                                                                                                    | ú ü č i save submit                                                       |

- 2. You will be prompted to open or save the file. Choose the appropriate selection.
- 3. To completely remove the attached file, click on the "**X**" button. Click "**OK**" to confirm deletion.

### Assessment

| Current                     |                      |                                       |  |
|-----------------------------|----------------------|---------------------------------------|--|
| Due Wednesday, August 22nd  |                      |                                       |  |
| Lección 6   Vocabulary Quiz |                      |                                       |  |
| Click here to BEGIN         |                      |                                       |  |
| Due Saturday, November 3rd  |                      |                                       |  |
| Lección 1   Grammar Quiz    |                      |                                       |  |
| Click here to BEGIN         |                      |                                       |  |
|                             |                      |                                       |  |
| History                     |                      |                                       |  |
| History<br>Assessment       | Grade                | Due Date                              |  |
|                             | <b>Grade</b><br>0.0% | <b>Due Date</b><br>Wed 08/22 11:59 AM |  |
| Assessment                  |                      |                                       |  |

On the Assessment page, you can access quizzes, lesson tests, and exams assigned and released by your instructor. The Assessment page is divided into two sections:

• **Current**: Your new assessment assignments will be posted within this section. Each assessment assignment will display the due date, the location, and the assessment title.

Your instructor must release an assessment before you can begin working on it.

• **History**: Your past assessment submissions will be posted within this section. Each past assessment item will display the title, your grade (if it has been released by your instructor), and the date/time the assessment assignment was due.

#### Viewing and Completing Assessment

1. To begin working on an assessment, click on the "Click here to BEGIN" button.

| Curr   | ent                    |
|--------|------------------------|
| Due We | ednesday, August 22nd  |
| Lecci  | ón 6   Vocabulary Quiz |
|        | Click here to BEGIN    |
| Due Sa | turday, November 3rd   |
| Lecci  | ón 1   Grammar Quiz    |
|        | Click here to BEGIN    |
|        |                        |

2. The Assessment details popup lists all requirements set by your instructor.

| Asse     | ssment details:                                                                                                    |
|----------|----------------------------------------------------------------------------------------------------|
| SUE DATE | This Assessment is due on:<br>Tue, May 26, 2015 at 11:59 PM                                                                                                    |
| 0        | You will have 1 hour to complete this assessment.<br>(Once you start, you will be unable to stop or pause the timer)                                                                                                    |
| Aá!      | What counts?         á       Extra or missing accent marks WILL affect your score.         image: Market of the state of the state of |
|          | Technical requirements: Headphones                                                                                                    |
| cano     | start the assessment                                                                                                    |
|          |                                                                                                    |

3. At the bottom of the list of requirements, click the "**start the assessment**" button to begin working on your assessment.

|        | A password is required<br>to begin this Assessment. |
|--------|-----------------------------------------------------|
| cancel | enter                                               |
|        |                                                     |

If required by your instructor, a password may need to be entered before you can begin the assessment. You will then click the "start the assessment" button to begin working on your assessment.

4. On the assessment activity page, complete all of the question items.

| 🔇 Returr | n to Assessment 🗄 Leçon 1A 🕴 Lesson Tests                                                                                                    |                                       |
|----------|----------------------------------------------------------------------------------------------------|---------------------------------------|
| Leço     | n 1A   Lesson Test i d                                                                                                    | 11:59 PM                              |
|          |                                                                                                    | 1 attempt remaining<br>Grade settings |
|          |                                                                                                    |                                       |
| 1        | Conversations<br>While walking along the street in Paris, you hear these conversations. Indicate whether the speech is <b>familiar</b> , <b>formal</b> , or <b>v</b><br><b>either</b> . | vhether it could be                   |
|          |                                                                                                    |                                       |
|          | 1. O familiar                                                                                                    |                                       |
|          | formal                                                                                                    |                                       |
|          | ○ either                                                                                                    |                                       |
|          | 2. 🔘 familiar                                                                                                    |                                       |
|          | formal                                                                                                    |                                       |
|          | either                                                                                                    |                                       |
|          | 3. O familiar                                                                                                    |                                       |
|          | formal                                                                                                    |                                       |
|          | either                                                                                                    |                                       |
|          | 4. O familiar                                                                                                    |                                       |
|          | formal                                                                                                    |                                       |
|          | © either                                                                                                    | 59:39                                 |
|          | à â ç è é ê î î ô œ ù û ü ALL CAPS b                                                                                                    | Ask your instructor                   |
| ▶ 00:00  | à â ç è é ê ê î ī ô œ ù û ü ALL CAPS b                                                                                                    | save submit                           |
|          |                                                                                                    | C                                     |

- a. If your instructor has set a time limit to complete the assessment, a countdown timer will be available on the lower right-hand side of the assessment activity page.
- b. The "**save**" button will save your work so that you can continue it at a later time without being forced to use an attempt.

Countdown timer will not pause when the "**save**" button is selected.

c. The assessment can be submitted using the "**submit**" button.

A If the countdown timer reaches 0:00, the assessment activity will automatically be submitted.

### Resources

Resources provide access to extensive student ancillary materials that are correlated to your textbook. You can download resources. Within the Resources page, you can browse by lesson or component:

- a) **Browse By Lesson**: Menu of all resources for each lesson (can be further refined by component and format)
- b) **Browser By Component**: Menu of all resources for all components (can be further refined by lesson and format)

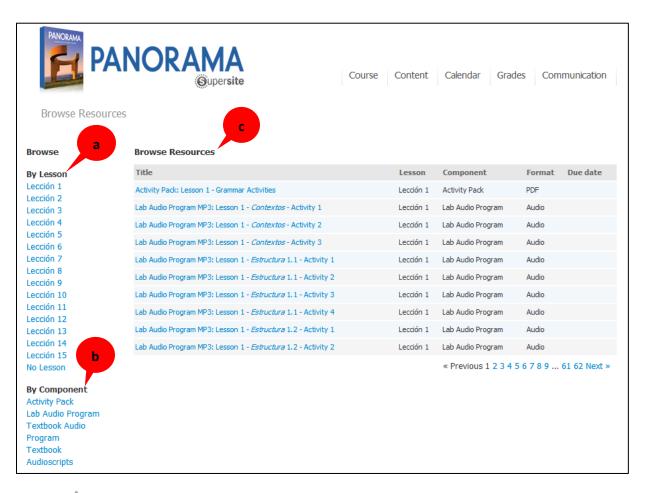

Components are groups of similar resources. These include Lab Audio, Textbook Audio, Audioscripts, and Program and Textbook resources.

- c) The **Browse Resources** table identifies each resource's information:
  - **Title**: Presents a clickable title link to view additional information about the resource or to download the resource.
  - Lesson: Identifies the lesson related to the resource.
  - **Component**: Identifies the resource type, which may include Lab Audio, Textbook Audio, Audioscripts, Program and Textbook resources.
  - Format: Identifies the file type. Common types are audio, video, and documents.
  - **Due date**: May display a date by which the resource is expected to be utilized, as decided by your instructor.

#### Browse by lesson or component

- 1. Select an item in the "By Lesson" or "By Component" menu.
- 2. Select additional items to further refine your search by:
  - Lesson: Only available when browsing by component.
  - **Component**: Only available when browsing by lesson.
  - Format (file type): Only available within lesson or component refined lists.
  - Source: VHL files or instructor-uploaded files.

The **Reset** link redirects you to the comprehensive list of the resources.

3. Click on the title of a resource to download the file.

Lownload steps will vary by browser and operating system.

## **My Vocabulary**

My Vocabulary<sup>4</sup> allows you to add, organize, and study vocabulary words. You may add new words or customize each term and its respective definition to create a more-focused vocabulary list making this the perfect study tool.

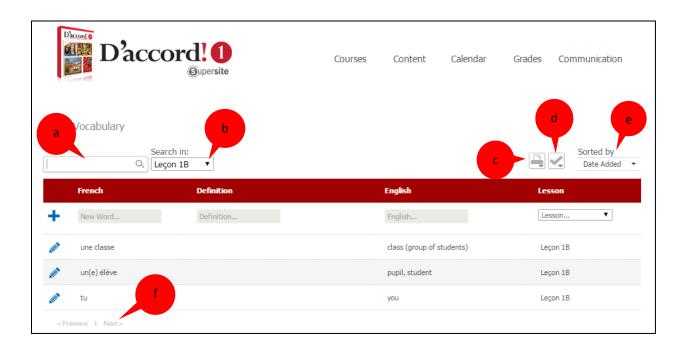

<sup>&</sup>lt;sup>4</sup> Temas, AP Spanish and D'accord include pre-loaded vocabulary list for all lessons (Temas or Units). These programs feature enhanced My Vocabulary tools: Denk mal 2e, Enfoques 4e, Facetas 4e, Imaginez 3e, Immagina 2e, Sentieri 2e, Vistas 5e.

My Vocabulary offers several useful tools:

- a) Search: Search for a specific vocabulary word in the list.
- b) Search in (drop-down menu): Use to refine a search.
- c) **Print** (drop-down menu): Print a study sheet of terms and/or definitions in English and/or the target language. Choose from these formats:
  - Target language + English PDF
  - Target language + Definition PDF
  - Target language + English + Definition PDF
  - Target language words with Blanks PDF
  - English Words with Blanks PDF
  - o Definitions with Blanks PDF
- d) **Flash Cards**: Review vocabulary by word and/or definition. Choose from these formats:
  - Given English provide the target language
  - o Given Definition provide the target language
  - Given target language provide the English
  - Given target language provide the Definition
  - o Given Definition and English provide the target language
- e) Sort by: Organize the vocabulary list by choosing the following filter options:
  - o Date Added
  - Language of study
  - o Definition
  - o English
  - o Lesson

Sort the vocabulary list alphabetically (ascending or descending order) by clicking the up or down arrows in each column.

f) **Browse**: To browse through all available vocabulary words, click "**previous**," "**next**," or select a specific page.

| All lessons 🔹 |
|---------------|
| All lessons   |
| Descubre 1A   |
| Lección 1     |
| Lección 2     |
| Lección 3     |
| Lección 4     |
| Temas         |
| Tema 1        |
| Tema 2        |
| Tema 3        |
| Tema 4        |
| Tema 5        |
| Tema 6        |
| Apéndice A    |

Add or Edit Words in My Vocabulary

| Dace          | Cord! 1<br>©upersite      | Courses | Content            | Calendar | Grades Communication        |  |
|---------------|---------------------------|---------|--------------------|----------|-----------------------------|--|
| My Vocabulary |                           |         |                    |          |                             |  |
|               | Search in:<br>All lessons |         | 3                  |          | 4 Sorted by<br>Date Added • |  |
| New Word      | Definition                |         | English<br>English |          | Lesson V                    |  |
|               | Tags:                     |         | Lightin            |          | cancel save                 |  |
|               |                           |         |                    |          | 5                           |  |

To add a new word:

- 1. Click in the **New Word** field, then type a new vocabulary word.
- 2. Click in the **Definition** field, then type the definition of the new word.
- 3. To include the English translation, click in the field, then type the translation.
- 4. Use the **Lesson** drop-down menu to associate the new word to a lesson.
- 5. Click **save** to add the new word to your list.

| D'acco  | Ord! 1<br>Gupersite                                                             | Courses | Content                       | Calendar | Grades Communication      |
|---------|---------------------------------------------------------------------------------|---------|-------------------------------|----------|---------------------------|
|         | ch in:<br>essons<br>Definition                                                  |         | r.d.t.                        |          | Sorted by<br>Date Added • |
| aw Word | Definition                                                                      | 2       | English<br>English<br>to chat |          | Lesson V                  |
| 4       | Tags: D'accord_3 x Leçon_9<br>Perspectives de travail x<br>Littérature x verb x |         | 3                             |          | delete ok                 |
|         |                                                                                 |         |                               |          | 4                         |

To edit an existing word:

- 1. Click the pencil icon for the word entry to activate the edit mode.
- 2. Make the necessary changes to the word by clicking into the fields.
- 3. Add tags to facilitate future searches.
- 4. Click the pencil icon or click **ok** to save changes.

To delete an existing word:

- 1. Click the pencil icon for the word entry to activate the edit mode.
- 2. Click **delete** to remove a word. delete ok

## vText

The vText is interactively linked to your instructor's course, allowing you to view and complete assigned **Practice Activities** and check scores on select assignments. This online (virtual) version of your textbook offers notetaking and highlighting capabilities, plus direct access to audio, video, flashcards and reference tools. If you don't already have a code with vText access (if required by your instructor) visit the Vista Higher Learning Online Store at <u>www.vistahigherlearning.com/students/store/</u> to purchase a code that includes access to vText<sup>5</sup>.

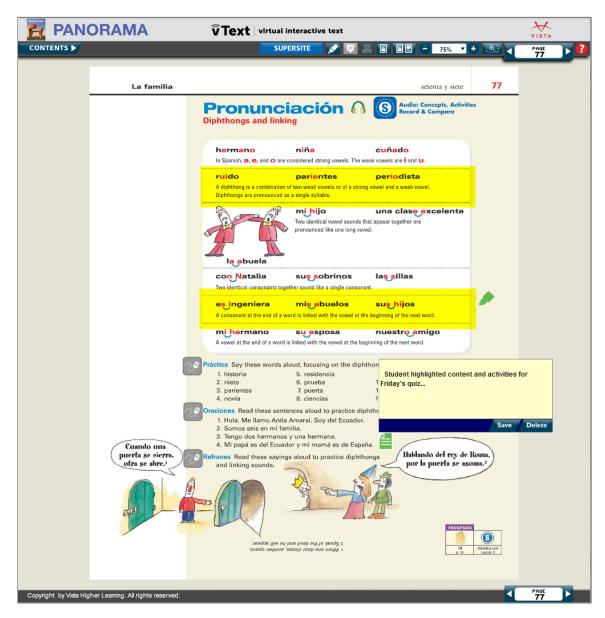

<sup>&</sup>lt;sup>5</sup> Requires Supersite Plus access with vText. Check this page for vText availability: http://vistahigherlearning.com/new-supersite/digital-texts.

### eBook

The eBook offers easy navigation with a searchable table of contents and page number browsing. Other features include note-taking and highlighting tools, single-page viewing and zooming capabilities. iPad users may download the eBook version of their textbook<sup>6</sup> to access activities marked by a mouse icon, vocabulary audio exercises, videos, and all Supersite resources. Completed activities are automatically recorded in your instructors' gradebook.

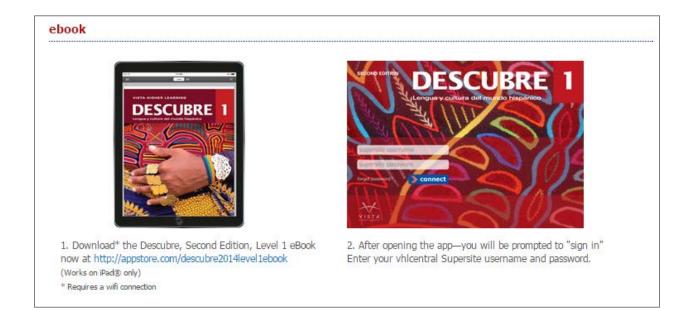

<sup>&</sup>lt;sup>6</sup> Requires Supersite Plus access with eBook. Check this page for eBook availability: <u>http://vistahigherlearning.com/new-supersite/digital-texts</u>.

# Calendar

The Calendar will help you plan your work and study time. In the Calendar, you can view past, current, and future assignments, class days, and holidays set by your instructor.

| Sunday | Monday                                    | Tuesday                  | Wednesday                   | Thursday  | Friday                   | Saturday  |
|--------|-------------------------------------------|--------------------------|-----------------------------|-----------|--------------------------|-----------|
|        |                                           |                          |                             |           |                          | Lección 3 |
|        |                                           |                          |                             |           |                          | 1         |
|        |                                           |                          | Lección 1                   | Lección 5 |                          |           |
| 2      | 3                                         | 4<br>20m<br>Homework: 2  | 5<br>10m<br>Vocabulary Quiz | 6         | 7                        | 8         |
|        |                                           |                          | 1                           |           |                          | Lección 2 |
| 9      | 10                                        | 11                       | 12                          | 13        | 14                       | 15        |
|        |                                           |                          | I                           | .1        |                          | Lección 1 |
| 16     | 17                                        | 18                       | 19                          | 20        | 21<br>40m<br>Homework: 4 | 22        |
| 23     | 24                                        | 25<br>10m<br>Homework: 1 | 26                          | 27        | 28                       | 29        |
|        |                                           |                          |                             | 1         |                          |           |
| 30     | 31<br>30m<br>Homework: 3<br>New Years Eve |                          |                             |           |                          |           |

At the top right of the Calendar, there is a color-coded legend to help identify items posted within the Calendar:

**Class Days** are highlighted light blue. Your class meets or assignments are due on these days.

**Assignments** appear in blue font. These are activity work sets, quizzes, tests, or exams that have been assigned by your instructor.

Holidays appear in dark gray font. These may be days when class does not meet.

## Viewing and Completing Assigned Work Using the Calendar

- 1. On the top left side of the page, use the left and right arrows to navigate to a month in your course's calendar.
- 2. In the desired month, click on an assignment link. The assignment work set will open. See <u>steps 4-6</u> in "<u>Viewing and Completing Assigned Work Using the Assignments Menu</u>."

|   |   |             | Lección 1       | Lección 5 |   |   |
|---|---|-------------|-----------------|-----------|---|---|
| 2 | 3 | 4           | 5               | 6         | 7 | 8 |
|   |   | 20m         | 10m             |           |   |   |
|   |   | Homework: 2 | Vocabulary Quiz |           |   |   |
|   |   |             |                 |           |   |   |

# Grades

The Grades tab allows you to track your progress by viewing a summary of your performance and effort, as well as detailed results for all your completed work. You may also access your instructors' feedback to your submitted help requests. To view your progress and instructor feedback, mouse-hover on Grades to select the Summary, Detail or Help Requests sub-menus.

### **Summary**

The Summary allows you to review your performance and effort during the course.

| Summary           |         |                                          |
|-------------------|---------|------------------------------------------|
| Performance       |         | Effort                                   |
| Cumulative Grade: | 76.9% • | Time on activities: Norwood: 16.26 hours |
| Practice:         | 40.1%   | Class Avg: 16.49 hours                   |
| Homework:         | 56.1%   |                                          |
| Lab:              | 87.8%   | Average attempts: Norwood: 1.17 attempts |
| Quizzes:          | 100.0%  | Class Avg: 1.33 attempts                 |
| Exams:            | 69.8%   |                                          |
|                   |         | Assignments submitted: 122               |
|                   |         | Feedback reviewed: 16/20 (80%)           |
|                   |         | Late submissions: 9                      |
|                   |         |                                          |
|                   |         |                                          |

• **Performance**: You can see your cumulative grade at any point during the course. Cumulative grade is your overall grade.

A breakdown of your performance on each assignment category is also available. Category names and weights are determined by your instructor.

- **Effort**: The Effort area will give you an overall idea of your accomplishments in the course.
  - Time on activities indicates the amount of time you've spent working on assigned activities.
  - Average attempts indicates the average number of submissions used per assignment.
  - Assignments submitted indicates the number of activities you have submitted in the course.
  - Feedback reviewed tracks how much of your instructor's feedback you have reviewed.
  - Late submissions indicates the number of activities you submitted after the due date and due time.

## Details

| ow activities from: Lesson 🝷 Le        | cción 1   H  | ola, ¿qué tal | ? •      |         |          |            |              |                 |                 |
|----------------------------------------|--------------|---------------|----------|---------|----------|------------|--------------|-----------------|-----------------|
| ow activities from: Strand 🝷 Co        | ontextos     | •             | filter   |         |          |            |              |                 |                 |
|                                        |              | Points        | Points   |         |          | Time spent | <b>C</b> 1-1 | 6 J             |                 |
| Activity                               | Score        | Earned        | Possible | Penalty | Attempts | (mm:ss)    | Status       | Submitted       | Due             |
| Tutorial: Los saludos y las despedidas | $\checkmark$ | N/A           | 0        |         |          |            | viewed       | Jun 06 08:56 AM | Jun 06 11:59 AM |
| Tutorial: ¿Cómo está?                  | $\checkmark$ | N/A           | 0        |         |          |            | viewed       | Jun 06 08:57 AM | Jun 06 11:59 AM |
| Tutorial: Presentaciones               | $\checkmark$ | N/A           | 0        | 10%     |          |            | Late         | Jun 06 08:48 AM | Jun 05 11:59 AM |
| Seleccionar                            | -            | 0             | 10       | 0%      | 0        |            |              |                 | Jun 06 11:59 AM |
| Identificar 🙃 🕸                        | -            | 0             | 8        | 0%      | 0        |            |              |                 | Jun 06 11:59 AM |
| Escoger <sup>®S</sup>                  | -            | 0             | 12       | 0%      | 0        |            |              |                 | Jun 05 11:59 AM |
| Ordenar <sup>®S</sup>                  | -            | 0             | 12       | 0%      | 0        |            |              |                 | Jun 06 11:59 AM |
| 1 - Saludos                            | 0.0%         | 0             | 16       |         | 2        | 0:21       | complete     | Jun 06 08:58 AM | Jun 06 11:59 AM |
| 2 - Conversación                       | -            | 0             | 28       | 0%      | 0        |            | opened       |                 | Jun 06 11:59 AM |
| 4 - Los países                         | -            | 0             | 6        | 0%      | 0        |            |              |                 | Jun 06 11:59 AM |

**Details** allow you to view your results for all completed activities. You may filter your view to focus on a particular set of completed assignments or on activities that you completed that were not assigned by your instructor.

### **Reviewing Your Results in Details**

1. Select options from the first "Show activities from:" drop-down menus.

|   | Show activities from: | Lesson      |           | Lección 1   Ho     | ola, żqué  | tal?       | •                |
|---|-----------------------|-------------|-----------|--------------------|------------|------------|------------------|
| 2 | Show activities from: | Section     | -         | Contextos          | •          | filter     |                  |
|   | Include unassigned ac | tivities: 🔲 | <b>(т</b> | his will disable f | filters fo | r week, da | y, and category. |

- Lesson: Sort assignments by lesson.
- **Category**: Sort assignments by category, as set by your instructor.
- Week: Sort assignments by the week they are due.
- **Day**: Sort assignments by the day they are due.
- 2. Select options from the second "**Show activities from:**" drop-down menus. The choices in the second drop-down menus will be based on your choices in step 1.

- Lesson: Sort assignments by lesson.
- Section: Sort assignments by lesson section.
- **Category**: Sort assignments by category, as set by your instructor.
- Week: Sort assignments by the week they are due.
- **Day**: Sort assignments by the day they are due.
- All: Select all assignments.
- 3. Click the "filter" button. The activities that meet your criteria will be displayed in a table.

| Activity                               | Score         | Points<br>Earned | Points<br>Possible | Penalty | Attempts | Time spent<br>(mm:ss) | Status   | Submitted       | Due             |
|----------------------------------------|---------------|------------------|--------------------|---------|----------|-----------------------|----------|-----------------|-----------------|
| Tutorial: Los saludos y las despedidas | $\checkmark$  | N/A              | 0                  | 0%      |          | 0:11                  | viewed   | Jun 06 08:56 AM | Jun 06 09:59 A№ |
| Tutorial: ¿Cómo está?                  | $\checkmark$  | N/A              | 0                  | 0%      |          |                       | viewed   | Jun 06 08:57 AM | Jun 06 09:59 AN |
| Tutorial: Presentaciones               | $\checkmark$  | N/A              | 0                  | 100%    |          | 0:04                  | Late     | Nov 20 12:01 PM | Jun 05 09:59 AN |
| Seleccionar                            | 100.0%        | 10               | 10                 | 0%      | 2        | 1:14                  | complete | Aug 07 01:59 PM | Jun 06 09:59 AN |
| Identificar 🙃 🕸                        | 100.0%        | 8                | 8                  | 0%      | 2        | 2:00                  | complete | Aug 07 07:58 PM | Jun 06 09:59 AN |
| Escoger®S                              | 75.0%         | 9                | 12                 | 0%      | 1        | 0:58                  | started  | Aug 08 03:32 PM | Jun 05 09:59 AN |
| Ordenar <sup>®S</sup>                  | 100.0%        | 12               | 12                 | 0%      | 2        | 1:34                  | complete | Sep 18 06:52 PM | Jun 06 09:59 AN |
| Grabar 🆗 🖸 💄                           | 40.0%         | 24               | 60                 | 60%     | 1        | 0:08                  | Late     | Nov 20 03:01 PM | Nov 15 09:59 Al |
| 1 - Saludos                            | 100.0%        | 16               | 16                 | 0%      | 1        | 1:04                  | complete | Oct 26 04:31 PM | Jun 06 09:59 AN |
| 2 - Conversación                       | 92.9%         | 26               | 28                 | 0%      | 1        | 9:13                  | complete | Sep 18 06:54 PM | Jun 06 09:59 AM |
| 4 - Los países                         | 66.7%         | 4                | 6                  | 0%      | 2        | 1:49                  | complete | Sep 18 06:56 PM | Jun 06 09:59 AN |
| Lab Assignment                         | 90.0%         | 9                | 10                 | 0%      | 1        |                       |          | Aug 09 04:26 PM | Aug 31 09:59 Al |
| Extra Credit Work                      | 90.0%         | 9                | 10                 | 0%      | 1        |                       |          | Aug 15 04:45 PM | Sep 11 09:59 AM |
| Test                                   | _             |                  | 10                 | 0%      | 0        |                       |          |                 | Nov 22 09:59 AI |
| Totals (Completed Activities)          | <b>69.8</b> % | 127.0            | 182                |         |          | 18:15                 |          |                 |                 |

- Activity: The name of the activity.
- **Score**: The percentage score earned from the activity.
- **Points Earned**: The number of points earned.
- **Points Possible**: The number of points that could potentially be earned.
- **Penalty**: The percentage of your score you were docked for a late submission.
- Attempts: The number of submissions made for the activity.
- **Time Spent**: The amount of time that elapsed while working on the activity.
- Status: The status of the activity (see <u>Status</u> in the Activities section).
- **Submitted**: The date on which the activity was finalized.
- **Due**: The date by which the activity was due.

## **Help Requests**

Depending on whether or not your instructor has enabled these options, you may have two ways to send requests to your instructor from within an activity: Help Requests and Score Reviews.

### To submit a Help Request:

When working on an activity that has not yet been submitted, you may use the Help Request tool to submit questions you may have about a particular question item or to ask for guidance.

1. Click the "Ask your instructor" link in the bottom right corner of the activity.

|    | NDAT<br>vord or phrase that doesn't belong.<br>ashcards 도 Vocabulary list 도 Vocabulary presentation | unlimited attempts<br>remaining<br>Grade settings |
|----|----------------------------------------------------------------------------------------------------|---------------------------------------------------|
| 1. | ○ Buenas tardes.                                                                                    |                                                   |
|    | ○ Buenos días.                                                                                      |                                                   |
|    | ○ Hola.                                                                                             |                                                   |
|    | ○ Regular.                                                                                          |                                                   |
| 2. | O Adiós.                                                                                            |                                                   |
|    | ○ Hasta luego.                                                                                      |                                                   |
|    | $\bigcirc$ Lo siento.                                                                               |                                                   |
|    | $\bigcirc$ Nos vemos.                                                                               |                                                   |
| 3. | ○ ¿Cómo está usted?                                                                                 |                                                   |
|    | ⊖ ¿Cómo estás?                                                                                      |                                                   |
|    | ⊖ ¿Cómo te llamas?                                                                                  |                                                   |
|    | ⊖ ¿Qué tal?                                                                                         | 1                                                 |

2. Click on the yellow box surrounding the item in the activity for which you need assistance.

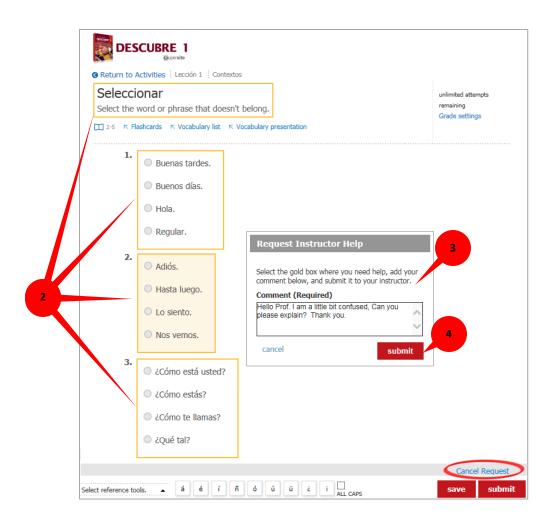

- 3. In the "Request Instructor Help" pop-up window, type in the question or comment.
- 4. Click the "**submit**" button to send your help request to your instructor.

The "**Cancel Request**" link found in the bottom right corner of the activity or the "**cancel**" link in the Request Instructor Help pop-up window may be used to close/cancel an unsubmitted request for assistance.

5. Your help request will be located under the selected activity item as "**Comments**." Click "**Comments**" to expand and review your submission and your instructor's feedback, or undo your request for help (click "Never mind").

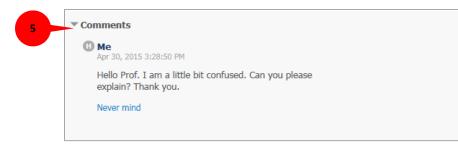

You will be notified via the Course dashboard's class bulletin when your instructor replies to a help request. Your instructor's feedback will be visible in the activity below the comments you submitted.

### To submit a Score Review:

Score Review allows you to submit a request to your instructor to review the grading of an answer you have submitted. Your instructor will review your response before deciding if the grading of your answer should be adjusted. Score Reviews can only be sent from an activity that you have already submitted.

1. Click the "Ask your instructor" link in the bottom right corner of the activity.

rrect answers and unanswered questions cannot be submitted for review.

|             | ctivities : Lección 1 : Contextos                   |                                                                                                    |
|-------------|-----------------------------------------------------|----------------------------------------------------------------------------------------------------|
| Seleccio    | <b>NA</b><br>ord or phrase that doesn't belong.     | unlimited attempts<br>remaining                                                                                                 |
|             | shcards r Vocabulary list r Vocabulary presentation | Grade settings                                                                                                    |
| <b>Q</b> 1. |                                                     |                                                                                                    |
| В           | ienas tardes.                                       |                                                                                                    |
| В           | ienos días.                                         |                                                                                                    |
| н           | ola.                                                |                                                                                                    |
| Re          | egular.                                             |                                                                                                    |
|             |                                                     |                                                                                                    |
| ₿ 2.        | 0/2                                                 | Review My Score                                                                                                    |
| (b          | lank)                                               | Select the gold box with the score or answer you<br>want reviewed, add your comment below, and<br>submit it to your instructor. |
| Ac          | liós.                                               | Correct answers and unanswered questions can<br>be submitted for review.                                                        |
| На          | asta luego.                                         | Comment (Required)                                                                                                    |
| Lo          | o siento.                                           | I feel I may have answered this question correct<br>Can you please check? Thank you.                                            |
| N           | os vemos.                                           |                                                                                                    |
|             |                                                     | cancel subm                                                                                                    |

- 2. Click on the yellow box surrounding the item in the activity for which you need your instructor to review.
- 3. In the "Review My Score" pop-up window, type in a question or comment.
- 4. Click the "**submit**" button to send your score review request to your instructor.

The "**Cancel Request**" link found in the bottom right corner of the activity or the "**cancel**" link in the "**Review My Score**" pop-up window may be used to close/cancel an unsubmitted review request.

 Your review request will be located under the selected activity item. You may click the "Never mind" link to cancel request.

You will be notified via the Course dashboard's class bulletin when your instructor replies to a review request. Your instructor's feedback will be visible in the activity below your request.

|   | ▼ Comments                                                                                       |
|---|--------------------------------------------------------------------------------------------------|
|   | Me     Apr 30, 2015 3:00:19 PM                                                                   |
|   | Hello Prof. I feel I may have answered this question correctly. Can you please check? Thank you. |
| 5 | Never mind                                                                                       |
|   |                                                                                                  |

# Communication

Within the Communication area you can read the latest course announcements, review instructor feedback and grade notifications, and access Voice Board assignments.

### Announcements

Announcements lists important messages posted by your instructor regarding assignments, exams, schedule changes, and other general information. You can also access Announcements from the class bulletin on the Course dashboard

| eviously reviewed announcements |                                           |                        |
|---------------------------------|-------------------------------------------|------------------------|
| Notifications                   | le la la la la la la la la la la la la la |                        |
| announcement                    | New: Happy holidays!!                     | Jul 18 01:51 PM review |
| announcement                    | New: Pending assingments reminder.        | Jul 18 01:51 PM review |
| announcement                    | New: Welcome to the course.               | Jul 18 01:51 PM review |

The Announcements table has four columns.

- a. Announcement link: Click the link to view instructors' announcement.
- b. **Title**: Title of the announcement.
- c. Date/Time: Time and date when the announcement was posted.
- d. Review link: Click the link to view instructors' announcement.

#### **Reviewing Announcements**

- 1. From Announcements, you will first see unviewed announcements. Use the "Previous" or "Next" links to navigate between announcement pages.
- 2. When you have found an announcement that you would like to view in more detail, click the review link on the right side of the table.

| Notifications |                                    |                 |        |
|---------------|------------------------------------|-----------------|--------|
| nnouncement   | New: Happy holidays!!              | Jul 18 01:51 PM | review |
| nnouncement   | New: Pending assingments reminder. | Jul 18 01:51 PM | review |
| announcement  | New: Welcome to the course.        | Jul 18 01:51 PM | review |

- 3. The announcement will open for you to review its contents.
- 4. Click "Return to announcements."

After viewing an announcement, it will be moved to the previously reviewed page. To view the item again, select the "**view all**" link, then select the "**previously reviewed**" items link.

## Notifications

Notifications are system-generated alerts for specific assignments. These alerts are generated when your instructor provides feedback on a completed assignment, when work is reset by your instructor, when late work is accepted by your instructor, when an assignment grade is posted, and when a grade is changed. You can also access notifications from the class bulletin on the Course dashboard.

| eviously reviewed notification a previous 1 2 3 Next »                                                      |                                                                     | <b>Y</b>          | d      |
|----------------------------------------------------------------------------------------------------|---------------------------------------------------------------------|-------------------|--------|
| Notifications                                                                                               |                                                                     |                   |        |
| Lección 1   Contextos   External Practice 1                                                                 | Your instructor changed your score from 18% to 75%.                 | May 1108:21<br>AM |        |
| Lección 1   Contextos   External Practice 1                                                                 | Your instructor graded this activity, giving you a score of 18%.    | May 1108:21<br>AM |        |
| Lección 3     1 - Cambiar                                                                                   | Your instructor reset this activity so you can do it over.          | May 1108:21<br>AM | review |
| Lección 3   Estructura   <b>Grammar presentation</b> : Present tense of<br><br>-er ) and<br><br>-ir ) verbs | Your instructor accepted your late submission as<br>on-time.        | May 1108:21<br>AM | review |
| Lección 3   Estructura   Síntesis                                                                           | Your instructor graded this activity, giving you a score of $0\%$ . | May 1108:21<br>AM | review |
| Lección 2   Cultura   Conexión Internet                                                                     | Your instructor graded this activity, giving you a score of 80%.    | May 1108:21<br>AM | review |
| Lección 2   Cultura   Conexión Internet                                                                     | Your instructor changed the late penalty percentage from 1% to 5%.  | May 1108:21<br>AM | review |
| Lección 2   Cultura   Conexión Internet                                                                     | Your instructor changed your score from 0% to 0%.                   | May 1108:21<br>AM | review |
| Lección 2   Adelante   Correspondencias                                                                     | Your instructor graded this activity, giving you a score of 75%.    | May 1108:21<br>AM | review |
| Lección 2     1 - ¿De qué ciudad es?                                                                        | Your instructor reset this activity so you can do it over.          | May 1108:21<br>AM | review |

The Notification table has four columns.

- a. Assignment name: The location and name of the activity that has been changed.
- b. **Explanation**: A brief explanation of the changes that have taken place.
- c. **Date/Time**: The date and time when the change occurred.
- d. **Review link**: The review link opens the assignment so you can review the change or your instructor's feedback.

### **Reviewing Notifications**

- 1. From Notifications, you will first see unviewed notifications. Use the "Previous" or "Next" links to navigate between notifications pages.
- 2. When you have found a notification that you would like to view in more detail, click the review link on the right side of the table.

3. The assignment will open and display a boxed alert about the action(s) completed by your instructor for this assignment.

| Lección 1   Contextos                                                                                                    | Return to notifications                                                                    |
|----------------------------------------------------------------------------------------------------|--------------------------------------------------------------------------------------------|
| Grabar ? ? &<br>Click on each item to hear a list of vocabulary words from the lesson. Then,<br>ecord yourself saying the word that doesn't belong. Follow the model.<br>Flashcards revocabulary list                     | Your instructor graded this activity,<br>giving you a score of 100%.                       |
| General Comments<br>est12                                                                                                    | Score : 40.0%<br>Completed on Tuesday,<br>November 20th 3:01 PM<br>Open vText<br>9:59 a.m. |
| <ul> <li>Escribir</li> <li>Write a conversation between two students who are meeting for the first time. If ask each other where they are from, introduce a third person, and say goodbye.</li> <li>6 / 10 pts</li> </ul> |                                                                                            |
| Instructor Feedback This area will display the answer you submitted for the question numb Show original response -Your Instructor's Comment Joshua, please review your lesson 1 vocab list.                               | ver 3.<br>Your Instructor's Recorded Comment                                               |

4. You can return to Notifications, take a practice attempt, or resubmit the assignment if your work was reset.

After viewing a notification, it will be moved to the previously reviewed notifications page. To view the item again, select the "**previously reviewed**" items link.

23.0 of 32 pts. 71.9%

practice

return to notifications

## **Voice Boards**

Voice boards are audio-enabled discussion activities that will allow you to post text as well as recorded messages. With voice boards you will be able to communicate asynchronously with your instructor and classmates.

You may view the comprehensive online Voice Boards Student Guide.

### Access a Voice Board

1. Click on the link for the voice board you wish to access.

| Voice  | boards             |           |  |  |
|--------|--------------------|-----------|--|--|
| Lesson | 1 Voice Board As   | signments |  |  |
| Sectio | n All sections     |           |  |  |
| Board  | type Discussion    |           |  |  |
| Create | ed Oct 15 02:54 PM |           |  |  |
|        |                    |           |  |  |
| Lesson | 2 Voice Board As   | signments |  |  |
| Sectio | n All sections     |           |  |  |
| Board  | type Activity      |           |  |  |
| Create | d Aug 03 06:41 AM  | 1         |  |  |

Upon first use of Voice Boards, your system may automatically run the Voice Boards setup wizard tests; if so, you will receive a Warning - Security popup window prompting you to click "Always" or "Run" to allow Voice Tools audio to run on your computer. If your system does not automatically run the setup wizard, please click the setup wizard link. This wizard will guide you through a series of tests to ensure that your computer is ready to use Voice Boards. Troubleshooting is also available within the wizard if you experience any audio playback or recording issues.

### **Review a Post**

1. In the top portion of the open voice board panel, click on the post you wish to review. The post's content will display in the lower portion of the Voice Board panel.

| Voice board: Lesson 1 Pronunciatio      | on (reply by 9/23)>                |
|-----------------------------------------|------------------------------------|
| Title: Lesson 1 Pronunciation (reply by | y 9/23)>                           |
| S                                       | 1                                  |
| Reply Options                           | P                                  |
| Practice the Alphabet (reply by 9/23)   | from Miriam Jones (0'34") 12/5/124 |

2. If there is recorded audio with the post, use the player controls to listen to the audio.

| Voice board: Lesson 1 Pronunciation (reply by 9/23)> Title: Lesson 1 Pronunciation (reply by 9/23)>        |
|----------------------------------------------------------------------------------------------------|
| Reply Options                                                                                              |
| Practice the Alphabet (reply by 9/23) from Miriam Jones (0'34") 12/5/12                                    |
| Subject: Practice the Alphabet (reply<br>Date: 12/5/12 3:32 PM<br>From: Miriam Jones                       |
| Please post a recording in which you repeat the alphabet and examples provided in the attached audio file. |
| Voice Board                                                                                                |
| Blackboard Collaborate »                                                                                   |
| Setup Wizard                                                                                               |
| return to voice boards                                                                                     |

### Reply to a Post

1. In the top portion of the voice board panel, click on the post to which you wish to reply.

Use the "Expand All" selection under the "Options" button to reveal all posts and replies in the voice board.

- 2. Click the "Reply" button.
- 3. On the Reply window, you can reply to the post using text or recorded audio.
- 4. To enter a text reply, click your cursor in the text area and type a reply.

| Voice board: Lesson 1 Pronunciation (reply by 9/23)>  Title: Les 1 Pronunciation (reply by 9/23)>                                                                       |
|----------------------------------------------------------------------------------------------------|
| Reply Options                                                                                                    |
| Practice the Alphabet (reply by 9/23) from Miriam Jones (0'34") 12/5/124⊡                                                                                               |
| Reply                                                                                                    |
| Subject: Re: Practice fabet (reply by 9/23)<br>Audio: 0:00 -0:00 0 0 0 0 0 0 0 0 0 0 0 0 0 0                                                                            |
| Subj       Please post a recording in which you repeat the alphabet       0:34         Fr       Please and examples provided in the attached audio file.       d in the |
| 6<br>Post                                                                                                    |
| Voice Board                                                                                                    |
| Blackboard Collaborate >                                                                                                    |
| Setup Wizard                                                                                                    |
| return to voice boards                                                                                                    |

- 5. To enter a recorded reply, click the record button and begin speaking after the recording indicator starts. Note that the maximum length for recorded post is 5 minutes.
- 6. Click "**Post**."

After you click "Post", you can no longer make changes to your message. You may submit a new post if you wish to make any corrections.

## **VHL Central Chat Tools**

Live Chat is an instant messaging tool that allows you to communicate with your teacher and classmates quickly and easily by using text chat, audio calling and video calling features.

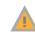

You will have access to Live Chat if your instructor enables the use of chat for your course and your access code has sufficient access privileges.

- Text Chat: send an instant message to available classmates or your teacher.
- Audio Chat: have a real-time audio conversation with an available classmate or your teacher. Audio Chat differs from Text Chat in that you must make a call and wait for it to be accepted call before the Audio Chat session begins.
- Video Chat: have a real-time, face-to-face conversation with an available classmate or your teacher. As with Audio Chat, your call must be accepted before the Video Chat session begins.

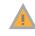

For best results in an Audio Chat session, it is recommended that you have a USB headset with an integrated microphone and a webcam connected to your computer to broadcast video.

The Live Chat feature is available within your Supersite account only if your instructor enables the Live Chat feature for your course. The Live Chat feature is accessible via the account menu at the top right of the Supersite screen.

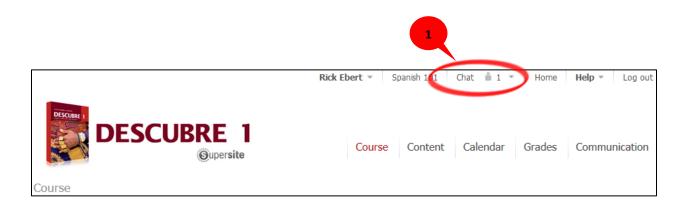

### Send a Video, Audio, or Text Chat

- 1. Click on "Chat" in the account menu, select a partner by clicking on a name in the "Choose partner" list. Be sure that the selected person is online and available.
  - a. Green dot: available
  - b. Orange dot: idle

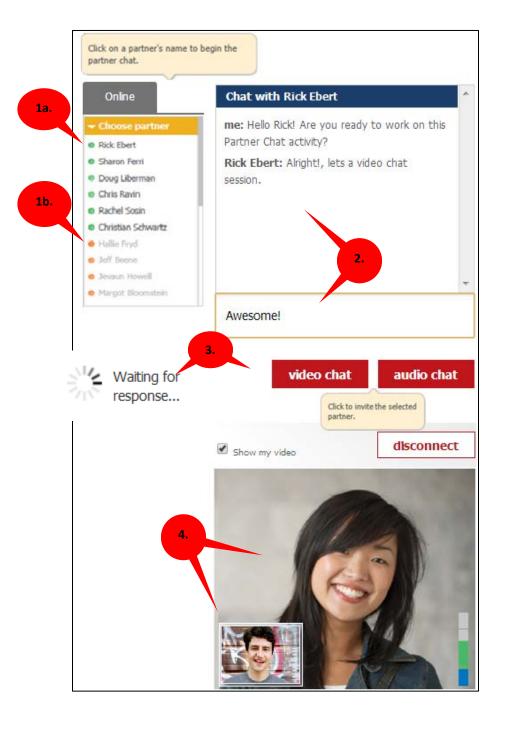

2. Use the chat text field to enter your message. After receiving a response, it will be displayed in the chat window.

3. Click on the **"video chat**" or **"audio chat**" button to connect with the selected partner. A notification will inform you that your partner is currently being invited.

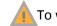

To withdraw the invitation, click the "cancel" link.

4. When an invitation is accepted, your web cam will broadcast live video and audio to your partner and vise-versa.

Your system will prompt you to allow access to your computer's microphone/webcam if you did not opt to select the "**Remember**" checkbox in the Flash Player settings popup.